Auswertung und Darstellung von Sieb- und Schlämmanalysen nach DIN 18123 und DIN EN ISO 17892-4

# **GGU-SIEVE**

 **VERSION 17**

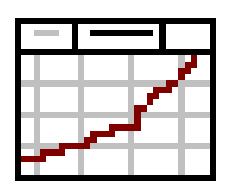

Stand der Bearbeitung: November 2023 Copyright: Prof. Dr.-Ing. Johann Buß Technische Umsetzung, Layout und Vertrieb: Civilserve GmbH, Steinfeld

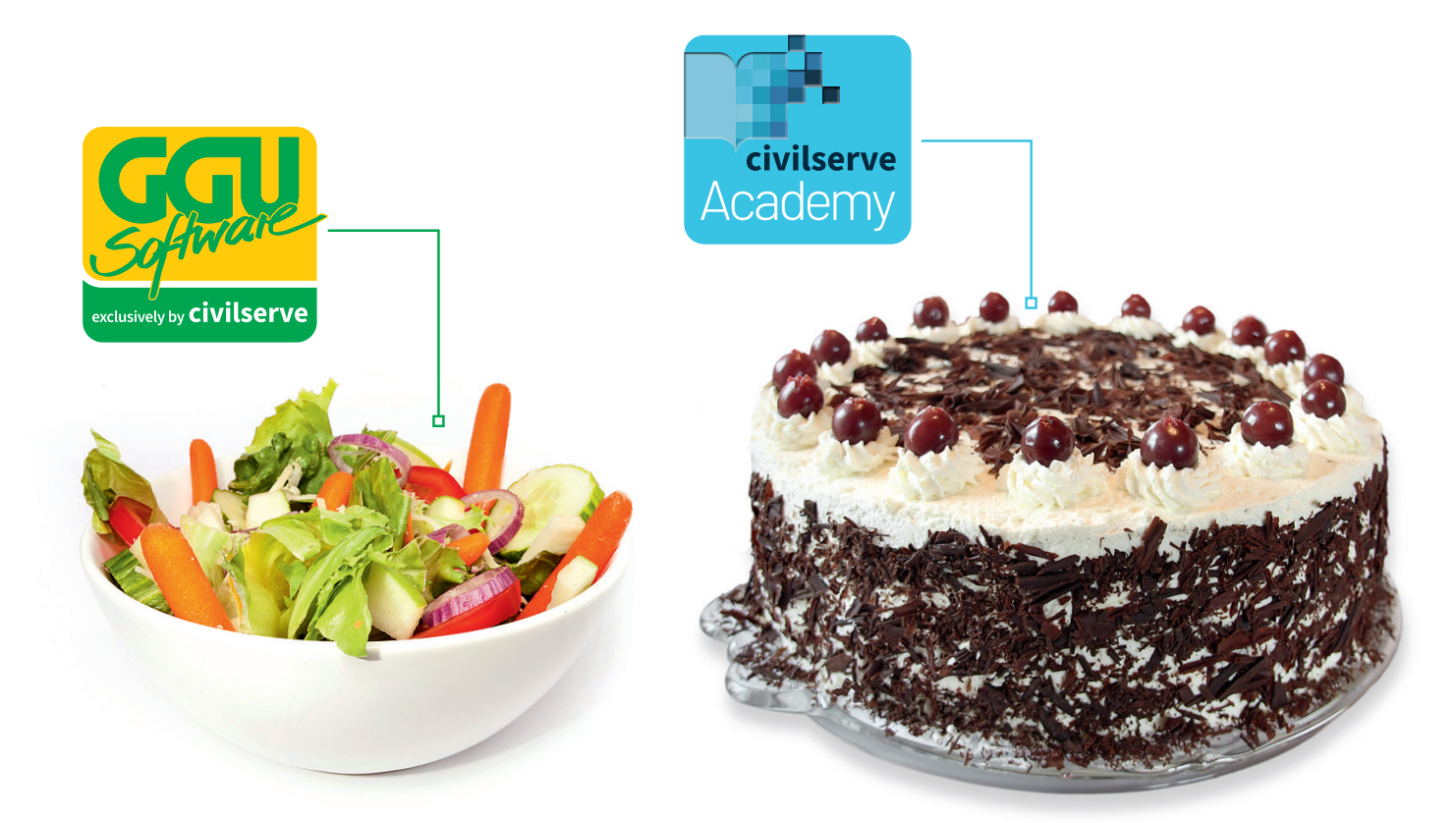

# Theorie. Und Praxis.

**Geotechnische Softwarelösungen** können so einfach sein. Denn Theorie und Praxis lassen sich mit **GGU-Software** und den neuen Angeboten der **civilserve Academy** prima kombinieren: Knackige theoretische Aufgaben

lösen und als Sahnehäubchen Ihr Know-how durch Praxisseminare vertiefen!

Civilserve GmbH Exklusivvertrieb GGU-Software Weuert 5 · D-49439 Steinfeld Tel. +49 (0) 5492 6099996 info@ggu-software.com

Infos und Termine zu unseren Präsenz- und Online-Seminaren jetzt unter

www.ggu-software.com

#### Inhaltsverzeichnis:

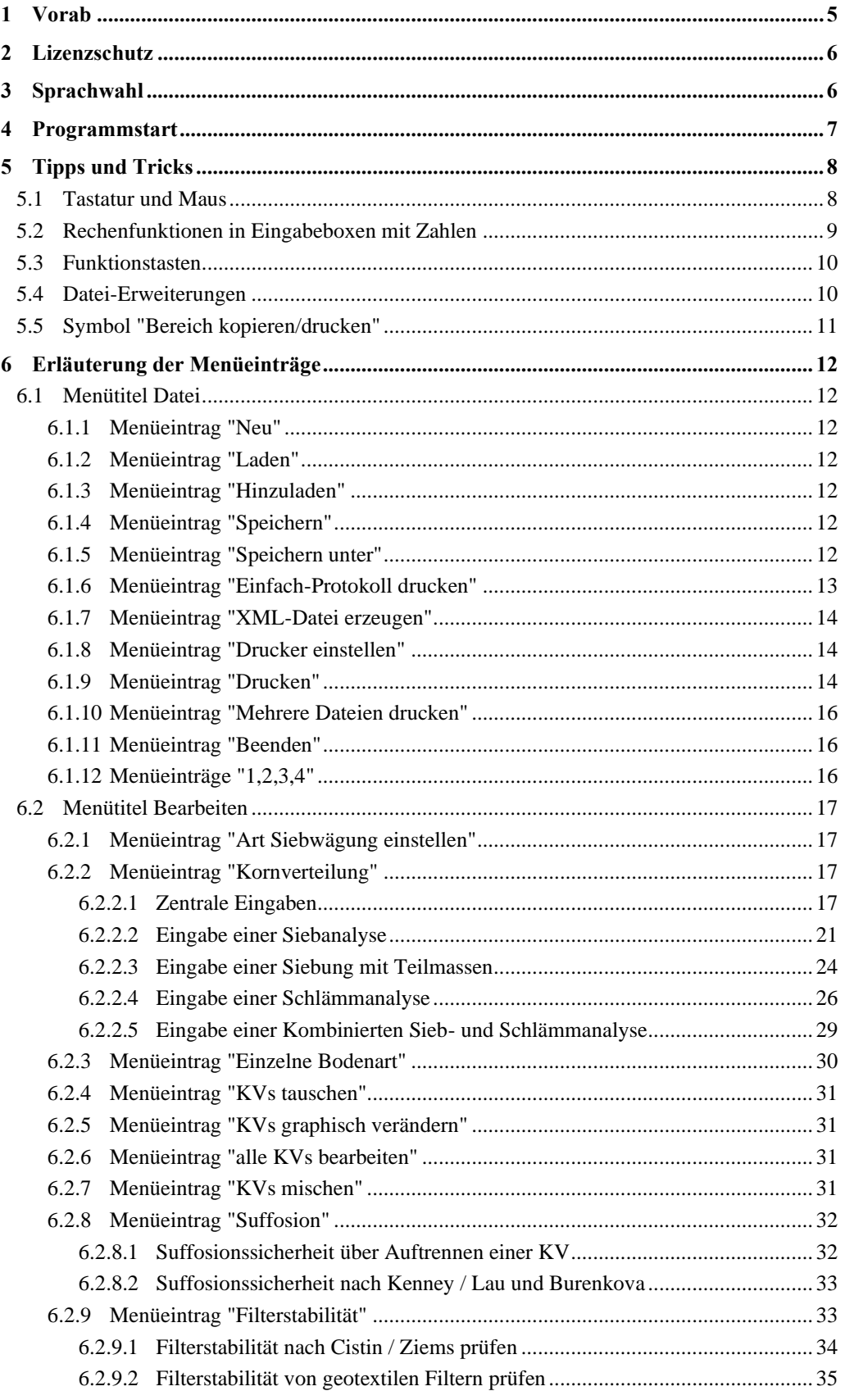

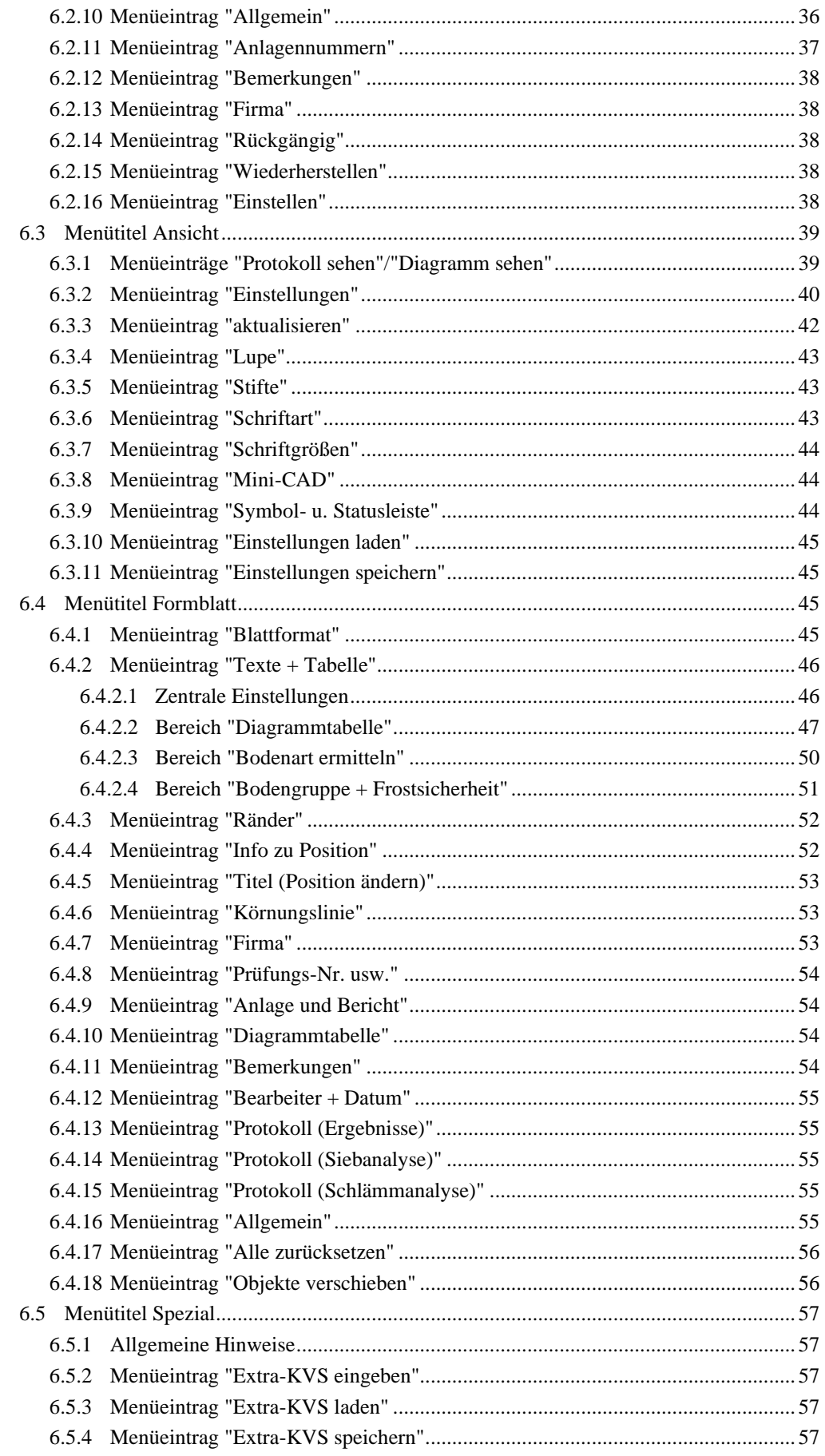

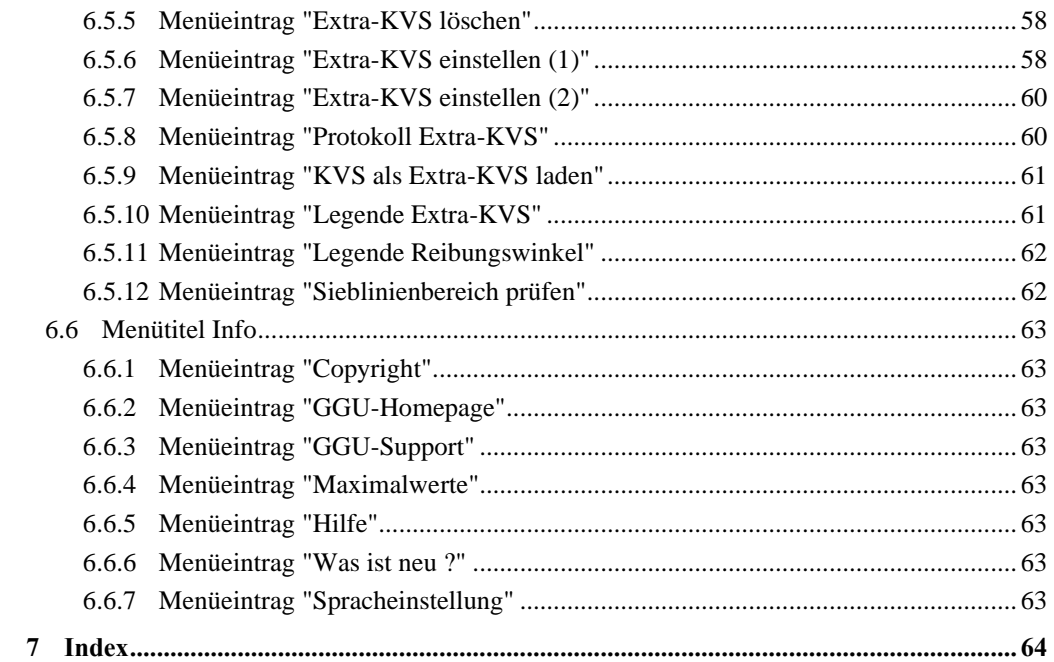

## <span id="page-5-0"></span>**1 Vorab**

Das Programmsystem **GGU-SIEVE** ermöglicht die Auswertung und Darstellung von (kombinierten) Sieb- und Schlämmanalysen nach DIN EN ISO 17892-4:2017-04. Die Bestimmung der Bodenart kann nach DIN 4022, DIN EN ISO 14688-1 oder ASTM erfolgen.

Es können 10 Versuche im Programm gleichzeitig bearbeitet und dargestellt werden. Bei diesen zehn Versuchen werden Erläuterungen zu den Versuchen und die Ergebnisse in einer Tabelle auf dem Formblatt dargestellt (Diagrammtabelle). Die Begrenzung auf zehn Versuche ist erforderlich, da die Tabelle aus Platzgründen nicht mehr Versuche aufnehmen kann.

Die Eingabe weiterer 100 Versuche ist über den Menütitel "**Spezial**" möglich. Für diese Versuche (nachfolgend auch Extra-Kornverteilungen oder Extra-KVS genannt) erfolgt keine Eintragung in der Diagrammtabelle. Es wird nur eine Legende eingeblendet, die eine Zuordnung der Linienform und der Versuchsbezeichnung ermöglicht. Mit den Extra-Kornverteilungen können z.B. auch Grenzkurven eingegeben werden. Weiterhin können Schraffuren erzeugt werden, um Grenzkurvenbereiche hervorzuheben.

Die Dateneingabe erfolgt entsprechend den WINDOWS-Konventionen und ist daher auch fast ohne Handbuch erlernbar. Die grafische Ausgabe unterstützt die von WINDOWS zur Verfügung gestellten True-Type-Fonts, so dass ein hervorragendes Layout gewährleistet ist. Farbige Ausgabe und zahlreiche Grafikformate (BMP, TIF, JPG etc.) werden unterstützt. Über das integrierte **Mini-CAD**-System können auch PDF- und DXF-Dateien importiert werden (siehe Handbuch "**Mini-CAD**").

Das Programmsystem wurde bereits bei einer Vielzahl von Projekten von namhaften Ingenieurbüros und Instituten erfolgreich eingesetzt und ist ausführlich getestet. Fehler sind dabei nicht festgestellt worden. Dennoch kann eine Garantie für die Vollständigkeit und Richtigkeit des Programmsystems und des Handbuches sowie daraus resultierende Folgeschäden nicht übernommen werden.

# <span id="page-6-0"></span>**2 Lizenzschutz**

Um die GGU-Software vor unberechtigtem Zugriff zu schützen, ist jedes GGU-Programm mit dem *Software-Schutzsystem CodeMeter* der Firma WIBU-Systems versehen. Dabei wird jedes GGU-Programm über eine Lizenz mit entsprechendem Productcode an einen sogenannten *CmContainer* gebunden.

Wir verwenden 3 alternative CmContainer-Arten, die auf Ihrem PC, dem so genannten *CodeMeter-Lizenzserver*, eingesetzt werden können:

- CmStick Die Lizenz wird in einem USB-Dongle gespeichert.
- CmActLicense (Softlizenz, nicht für virtuelle PC/Server) Die Lizenz befindet sich in einer Lizenzdatei, die an die Hardware eines Rechners gebunden ist.
- CmCloudContainer Die Lizenz befindet sich auf einem CmCloud-Server der Firma WIBU-Systems und wird auf Ihren CodeMeter-Lizenzserver gespiegelt.

Für das CodeMeter Schutzsystem muss auf Ihrem PC (CodeMeter-Lizenzserver) die Treibersoftware, das *CodeMeter Runtime Kit*, installiert sein. Das GGU-Programm prüft beim Start und während der Laufzeit, ob eine Lizenz auf einem CmContainer vorhanden ist.

# <span id="page-6-1"></span>**3 Sprachwahl**

**GGU-SIEVE** ist ein zweisprachiges Programm. Das Programm startet immer in der Sprache, in der es beendet wurde.

Ein Wechsel der Spracheinstellung ist jederzeit über den Menütitel "**Info**" Menüeintrag "**Spracheinstellung**" (bei Einstellung Deutsch) bzw. Menüeintrag "**Language preferences**" (bei Einstellung Englisch) möglich.

# <span id="page-7-0"></span>**4 Programmstart**

Nach dem Programmstart sehen Sie auf dem Anfangsbildschirm am oberen Fensterrand zwei Menütitel**:**

- Datei
- Info

Nach dem Anklicken des Menütitels "**Datei**" können Sie entweder über den Menüeintrag "**Laden**" eine bereits erstellte Datei laden oder über "**Neu**" neue Versuche eingeben. Am oberen Fensterrand erscheinen anschließend sechs Menütitel:

- Datei
- **Bearbeiten**
- Ansicht
- Formblatt
- **Spezial**
- Info

Nach dem Anklicken eines Menütitels klappen die so genannten Menüeinträge herunter, über die Sie alle Programmfunktionen erreichen.

Das Programm arbeitet nach dem Prinzip *What you see is what you get*. Das bedeutet, dass die Bildschirmdarstellung weitgehend der Darstellung auf dem Drucker entspricht. Bei einer konsequenten Verwirklichung dieses Prinzips müsste nach jeder Änderung, die Sie vornehmen, vom Programm der Bildschirminhalt aktualisiert werden. Da das bei komplexem Bildschirminhalt jedoch einige Sekunden dauern kann, wird dieser Neuaufbau des Bildschirminhalts vom Programm **GGU-SIEVE** aus Gründen der Effizienz nicht bei allen Änderungen vorgenommen.

Wenn Sie den Bildschirminhalt aktualisieren wollen, dann drücken Sie entweder die Taste [**F2**] oder die Taste [**Esc**]. Die Taste [**Esc**] setzt zusätzlich die Bildschirmdarstellung auf Ihren aktuellen Bildzoom zurück, der voreingestellt auf 1,5 steht, was einem DIN A4-Blatt im Querformat entspricht.

# <span id="page-8-0"></span>**5 Tipps und Tricks**

#### <span id="page-8-1"></span>*5.1 Tastatur und Maus*

Wenn Sie mit der rechten Maustaste an einer beliebigen Stelle auf dem Bildschirm klicken, erhalten Sie ein Kontextmenü, das die wichtigsten Menüeinträge beinhaltet.

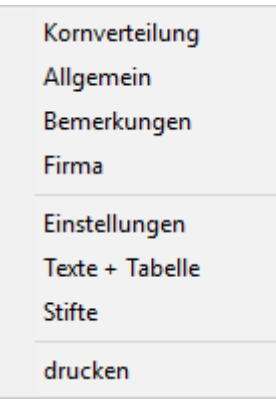

Mit einem Doppelklick der linken Maustaste über Formblatt-Elementen oder **Mini-CAD**-Objekten, springen Sie direkt in den Editor für das ausgewählte Objekt, um z.B. Eingaben zu ändern. Wenn Sie bei gedrückter [**Shift**]-Taste einen Doppelklick der linken Maustaste über Formblatt-Elementen durchführen, springen Sie in den Editor zur Einstellung von Position, Größe und Aussehen des Elementes.

In den meisten Dialogboxen sind die Knöpfe zum Verlassen der Box oder Knöpfe für entscheidende Funktionen dick markiert und können durch Klicken der [**Enter**] bzw. [**Return**]-Taste erreicht werden.

In Dialogboxen, in denen Sie Eingaben machen müssen, z.B. Bodenkennwerte ändern, springen Sie am schnellsten mit der [**Tab**]-Taste in die nächste Eingabebox. Dabei wird der bisherige Wert markiert und kann direkt mit der neuen Eingabe überschrieben werden. Sie müssen die Box nicht mit der Maus anfahren und die alte Eingabe vorab löschen.

In Eingabeboxen für Zahlenwerte können Sie auch gängige Rechenoperationen benutzen, um Anpassungen vorzunehmen (s. Abschnitt [5.2\)](#page-9-0).

Mit den Cursortasten und den [**Bild auf**]- und [**Bild ab**]-Tasten können Sie ein Scrollen des Bildschirms über die Tastatur erreichen. Nach Aktivierung der Lupenfunktionen klicken Sie auf einen Bildschirmbereich, um die Darstellung um den Faktor 2 zu vergrößern oder zu verkleinern. Alternativ definieren Sie durch Klicken und Ziehen der Maus bei gedrückter [**Strg**]-Taste einen gewünschten Fensterausschnitt, der anschließend bildschirmfüllend dargestellt wird.

Um in die Bildschirmdarstellung rein- oder rauszuzoomen oder diese zu verschieben, können Sie auch das *Mausrad* nutzen. Für die Mausradbedienung ist standardmäßig die Einstellung nach Windowskonventionen aktiviert:

- $M$ ausrad hoch  $=$  Bildschirmausschnitt nach oben verschieben
- $M$ ausrad runter  $=$  Bildschirmausschnitt nach unten verschieben
- [**Strg**] + Mausrad hoch = Bildschirmausschnitt vergrößern (ins Bild zoomen)
- [**Strg**] + Mausrad runter = Bildschirmausschnitt verkleinern (aus Bild heraus zoomen)
- $[Shift] + Mausrad hoch = Bildschirmausschnitt nach rechts verschieben$
- [Shift] + Mausrad runter = Bildschirmausschnitt nach links verschieben

<span id="page-9-0"></span>Aus einer gezoomten Darstellung kommen Sie mit [**Esc**] wieder zurück zum Gesamtbildschirm.

#### *5.2 Rechenfunktionen in Eingabeboxen mit Zahlen*

In Eingabeboxen für Zahlenwerte können Sie die nachfolgenden Rechenoperationen, auch in Kombinationen, benutzen, um den gewünschten Wert zu ermitteln oder den vorhandenen Wert anzupassen. Nach Drücken der [**Return**]- oder [**Enter**]-Taste wird der ermittelte Wert eingefügt.

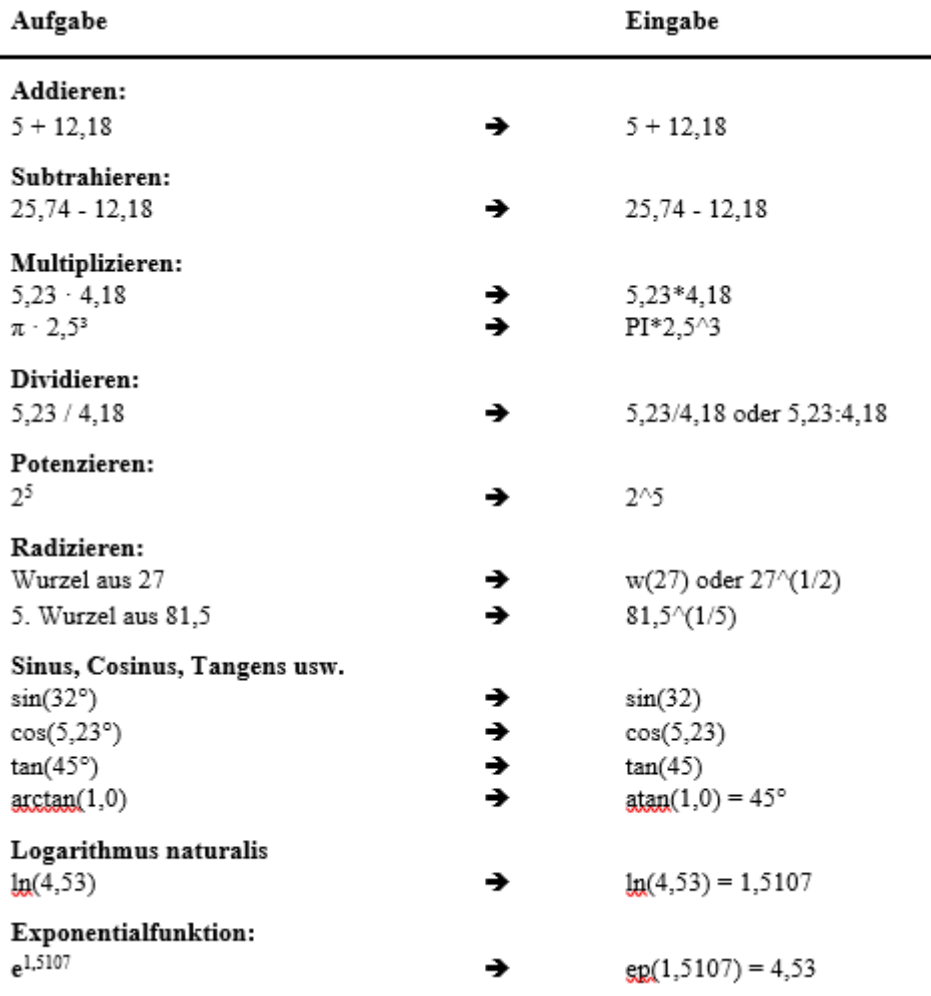

#### *5.3 Funktionstasten*

<span id="page-10-0"></span>Einige Funktionstasten sind mit Programmfunktionen belegt. Die Zuordnung ist hinter den entsprechenden Menüeinträgen vermerkt. Die Belegung der Funktionstasten im Einzelnen:

- [**Esc**] aktualisiert den Bildschirminhalt und setzt den Bildschirmausschnitt auf das eingestellte Blattformat (DIN A4 quer) zurück. Das ist z. B. dann interessant, wenn Sie mit der Lupenfunktion Teilausschnitte der Zeichnung auf dem Bildschirm dargestellt haben und schnell zur Gesamtübersicht zurückkehren wollen.
- [**F1**] ruft die Handbuch-Datei auf.
- [**F2**] aktualisiert den Bildschirm, ohne den Bildausschnitt zu verändern.
- [**F11**] ruft den Menüeintrag "**Formblatt / Objekte verschieben**" auf.

#### <span id="page-10-1"></span>*5.4 Datei-Erweiterungen*

Sie können im Programm **GGU-SIEVE** an verschiedenen Stellen Dateien mit bestimmten Einstellungen und Daten abspeichern und laden. Mit einem **\*** markierte Dateien werden bei Programmstart immer mit geladen, wenn Sie sie auf Programmebene mit dem Namen **GGU-SIEVE** abspeichern.

- **.kvs** *alle Eingaben, Einstellungen und Mini-CAD-Objekte* -> "**Datei / Speichern**"/"**Datei / Laden**"
- **.ekv** *die Sieb- und/oder Schlämmdaten einer einzelnen Kornverteilung* -> "**Bearbeiten / Kornverteilung**" -> Knopf mit KV-Nr. -> Editor der Kornverteilung -> Knöpfe "**KV laden**"/"**KV speichern**"
- **.aer\*** *Aräometerwerte für verschiedene Aräometer*
	- -> "**Bearbeiten / Kornverteilung**" -> Knopf mit KV-Nr. -> Editor der Kornverteilung
	- -> Knopf "**Aräometer-Werte**" -> Knöpfe "**laden**"/"**speichern**"
- **.scä\*** *Zeiten und Temperaturvorgaben einer Schlämmung*
	- -> "**Bearbeiten / Kornverteilung**" -> Knopf mit KV-Nr. -> Editor der Kornverteilung
	- -> Knopf "**Schlämmdaten ändern**" -> Knöpfe "**laden**"/"**speichern**"
- **.sbe\*** *Siebzusammenstellung (aktivierte Siebe und deren Durchmesser)* -> "**Bearbeiten / Kornverteilung**" -> Knopf mit KV-Nr. -> Editor der Kornverteilung -> Knopf "**Siebdaten ändern**" -> Knöpfe "**laden**"/"**speichern**"

**.stf\*** *Stifteinstellungen für Kornverteilungen* "**GGU-SIEVE.stf**": Kornverteilungen der Diagrammtabelle -> "**Ansicht / Stifte**" -> Knöpfe "**laden**"/"**speichern**" "**EXTRAKVS.stf**": Extra-Kornverteilungen unter Menütitel "**Spezial**" -> "**Spezial / Extra-KVS einstellen**" -> Knopf "**Extra-KVS Stifte**" -> Knöpfe "**laden**"/"**speichern**"

**.alg\*** *Einstellungen unter "Ansicht / Einstellungen" und Menüeinträge des Menütitels "Formblatt"* -> "**Ansicht / Einstellungen laden**"/"**Ansicht / Einstellungen speichern**"

- **.ktx** *Texte und Zuordnungen der Diagrammtabelle* -> "**Formblatt / Texte + Tabelle**" Bereich "Diagrammtabelle" -> Knopf "**Texte und Zuordnung ändern**" -> Knöpfe "**laden**"/"**speichern**"
- **.xkv** *alle unter dem Menütitel "Spezial" eingegebenen Extra-Kornverteilungen mit den zugehörigen Einstellungen der Darstellungsbereiche, Schraffuren und Stifte* -> "**Spezial / Extra-KVS laden**"/"**Spezial / Extra-KVS speichern**"

#### <span id="page-11-0"></span>*5.5 Symbol "Bereich kopieren/drucken"*

Wenn Sie das Symbol "Bereich kopieren/drucken" in der Symbolleiste für Menüeinträge anklicken, erhalten Sie eine Dialogbox, in der Ihnen die Möglichkeiten dieser Funktion erläutert werden. Sie können darüber Bereiche Ihrer Bildschirmgrafik entweder kopieren und z.B. in Ihren Berichtstext einfügen oder direkt auf einem Drucker ausgeben.

Sie wählen in der Dialogbox daher zunächst aus, wohin die Bereichskopie übergeben werden soll: "**Zwischenablage**", "**Datei**" oder "**Drucker**". Nach Verlassen der Dialogbox wird Ihr Cursor als Kreuz angezeigt und Sie können bei gedrückter linker Maustaste den gewünschten Bereich umfahren. Haben Sie den Bereich nicht nach Ihren Vorstellungen erfasst, brechen Sie kommende Boxen ab und rufen die Funktion durch erneutes Klicken auf das Symbol wieder auf.

Wenn Sie "**Zwischenablage**" gewählt hatten, wechseln Sie nach der Bereichserfassung z.B. in Ihr Word-Dokument und lassen dort über "*Bearbeiten / Einfügen*" den kopierten Bereich einfügen. Wenn Sie "**Datei**" angewählt hatten, erscheint nach Festlegung des Bereiches die folgende Dialogbox:

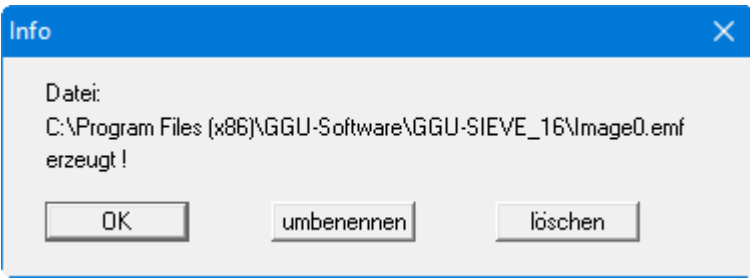

Die Datei wird standardmäßig in dem Ordner gespeichert, in dem Sie das Programm starten, und erhält den Dateinamen "**Image0.emf**" mit fortlaufender Nummerierung, wenn Sie mehrere Dateien erstellen. Wenn Sie in der Dialogbox auf den Knopf "**umbenennen**" klicken, erhalten Sie eine Dateiauswahlbox und können die Bereichskopie unter einem anderen Dateinamen in das von Ihnen gewünschte Dateiverzeichnis speichern lassen. Über den Knopf "**löschen**" brechen Sie den Speichervorgang ab.

Wenn Sie in der ersten Dialogbox den Knopf "**Drucker**" ausgewählt hatten, erscheint nach der Bereichserfassung eine Dialogbox, in der Sie die Druckereinstellungen festlegen können. Anschließend erscheint eine Dialogbox, mit der Sie die Bildeinstellungen für die Ausgabe festlegen. Nach Bestätigung Ihrer Einstellungen wird der definierte Bereich auf dem ausgewählten Drucker ausgegeben.

# <span id="page-12-0"></span>**6 Erläuterung der Menüeinträge**

#### <span id="page-12-1"></span>*6.1 Menütitel Datei*

#### <span id="page-12-2"></span>**6.1.1 Menüeintrag "Neu"**

Alle eingegebenen Daten werden nach einer Sicherheitsabfrage gelöscht. Sie können anschließend neue Versuche eingeben.

#### <span id="page-12-3"></span>**6.1.2 Menüeintrag "Laden"**

Sie können eine Datei mit Versuchen laden, die Sie im Rahmen einer vorherigen Sitzung erzeugt und abgespeichert haben, und an diesen Versuchen anschließend Veränderungen vornehmen und neu berechnen usw.

#### <span id="page-12-4"></span>**6.1.3 Menüeintrag "Hinzuladen"**

Über diesen Menüeintrag können Sie die Ergebnisse mehrerer Versuche, die in einzelnen Dateien abgespeichert sind, zusammen laden, um so die Darstellung mehrerer Versuche auf einem Blatt zu erreichen. Die in der hinzu geladenen Datei enthaltenen Versuche werden an den aktuellen Datensatz angehängt.

Zu beachten ist, dass die Informationen hinsichtlich Blattformat, allgemeinen Eintragungen (z.B. Firma, Projektbeschreibung, Berichtnr.) und Einstellungen (z.B. Stifte für Körnungslinien) der hinzu geladenen Dateien nicht übernommen werden.

Eventuelle Eintragungen oder Einstellungen sollten also erst nach dem Zusammenladen erfolgen oder in der zuletzt geladenen Datei vorhanden sein.

#### <span id="page-12-5"></span>**6.1.4 Menüeintrag "Speichern"**

Sie können die im Rahmen des Programms eingegebenen oder geänderten Daten in eine Datei speichern, um sie zu einem späteren Zeitpunkt wieder verfügbar zu haben oder um sie zu archivieren. Die Daten werden ohne Abfrage unter dem Namen der aktuell geöffneten Datei abgespeichert.

#### <span id="page-12-6"></span>**6.1.5 Menüeintrag "Speichern unter"**

<span id="page-12-7"></span>Sie können die im Rahmen des Programms eingegebenen Daten in eine bestehende oder neue Datei, d.h. unter einem neuen Dateinamen speichern. Es ist sinnvoll, als Dateiendung hier "**.kvs**" vorzugeben, da unter dem Menüeintrag "**Datei / Laden**" aus Gründen der Übersichtlichkeit eine Dateiauswahlbox erscheint, die nur Dateien mit dieser Endung anzeigt. Wenn Sie beim Speichern keine Endung vergeben, wird automatisch die Endung "**.kvs**" gewählt.

#### **6.1.6 Menüeintrag "Einfach-Protokoll drucken"**

<span id="page-13-0"></span>Sie können ein Ergebnisprotokoll aller Versuche auf dem angeschlossenen Drucker oder in eine Datei (z.B. für eine Weiterverarbeitung im Rahmen einer Textverarbeitung) ausgeben. Die Ausgabe beinhaltet eine Art Laborprotokoll aller Sieb- bzw. Schlämmanalysen, die unter dem Menüeintrag "**Bearbeiten / Kornverteilung**" eingegeben wurden. Unter dem Menütitel "**Ansicht / Protokoll sehen**" (siehe Abschnitt [6.3.1\)](#page-39-1) können Sie sich das Laborprotokoll für einzelne Kornverteilungen auch in Form eines abgabereifen Formblattes ansehen und ausdrucken lassen.

Nach der Anwahl des Menüeintrages entscheiden Sie zunächst, ob beim Protokoll die Spezialwerte (z.B. Durchmesser bei bestimmten prozentualen Durchgängen, abgeleitete Größen wie k-Wert oder Krümmungszahl, prozentuale Anteile der Kornfraktionen etc.) mit ausgegeben werden sollen.

Anschließend erhalten Sie die folgende Dialogbox, in der Sie die Ausgabe einstellen können.

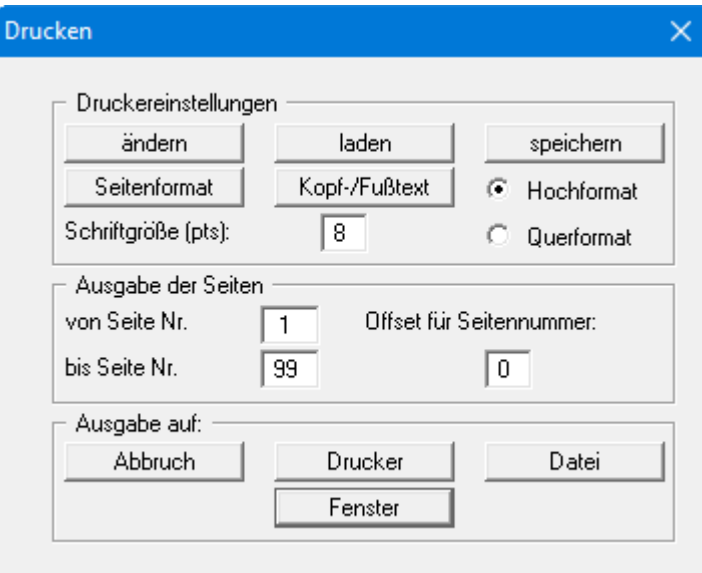

#### • Bereich "**Druckereinstellungen**"

Mit dem Knopf "**ändern**" können Sie die aktuelle Druckereinstellung verändern oder einen anderen Drucker auswählen. Mit dem Knopf "**speichern**" können Sie alle Einstellungen dieser Dialogbox in eine Datei speichern, um Sie bei einer späteren Sitzung wieder verfügbar zu haben. Wenn Sie als Dateinamen "**GGU-SIEVE.drk**" wählen und diese Datei auf Programmebene abspeichern (Voreinstellung), wird beim nächsten Programmstart diese Datei automatisch geladen.

Mit dem Knopf "**Seitenformat**" stellen Sie unter anderem die Größe des linken Randes und die Zeilenanzahl pro Seite ein. Mit dem Knopf "**Kopf-/Fußtext**" können Sie für jede Seite einen Kopftext und einen Fußtext eingeben. Wenn innerhalb dieses Textes das Zeichen *#* erscheint, wird beim späteren Ausdruck hierfür die aktuelle Seitennummer eingesetzt (z.B. *Seite #*'). Die Größe der Schrift kann in "**Pts**" vorgegeben werden. Des Weiteren können Sie zwischen "**Hochformat**" und "**Querformat**" wechseln.

• Bereich "**Ausgabe der Seiten**"

Sie können, wenn die Seitennummerierung nicht bei *1* beginnen soll, auch ein Offset für die Seitennummer eingeben. Zur aktuellen Seitenzahl wird dieser Offset addiert. Mit "**von Seite Nr.**" "**bis Seite Nr.**" legen Sie den Ausgabe-Bereich fest.

#### • Bereich "**Ausgabe auf:**"

Starten Sie die direkte Ausgabe des Protokolls durch Klicken auf den Knopf "**Drucker**". Über den Knopf "**Datei**" starten Sie die Ausgabe in eine Ergebnisdatei "**.erg**". Den Dateinamen können Sie in der aufklappenden Box vergeben oder auswählen. Wenn Sie den Knopf "**Fenster**" wählen, werden die Ergebnisse in einem neuen Fenster ausgegeben und können dort zunächst beliebig editiert werden. Über das Menü dieses Fensters können Sie Ihr bearbeitetes Protokoll in eine Textdatei "**.txt**" speichern oder drucken oder eine bereits vorhandene Textdatei laden.

#### <span id="page-14-0"></span>**6.1.7 Menüeintrag "XML-Datei erzeugen"**

Sie können wie beim vorherigen Menüeintrag ein Ergebnisprotokoll aller Versuche ausgeben, hierüber aber als XML-Datei.

#### <span id="page-14-1"></span>**6.1.8 Menüeintrag "Drucker einstellen"**

Sie können gemäß den WINDOWS-Konventionen die Einstellung des Druckers ändern (z.B. Wechsel zwischen Hoch- und Querformat) bzw. den Drucker wechseln.

#### <span id="page-14-2"></span>**6.1.9 Menüeintrag "Drucken"**

Sie können ihr Ausgabeformat in einer Dialogbox auswählen. Dabei haben Sie die folgenden Möglichkeiten:

#### • "**Drucker**"

bewirkt die Ausgabe der aktuellen Bildschirmgrafik auf dem WINDOWS-Standarddrucker oder auf einem anderen, im Menüeintrag "**Datei / Drucker einstellen**" ausgewählten Drucker. Sie können aber auch direkt in der folgenden Dialogbox über den Knopf "**Drucker einstellen / wechseln**" einen anderen Drucker auswählen.

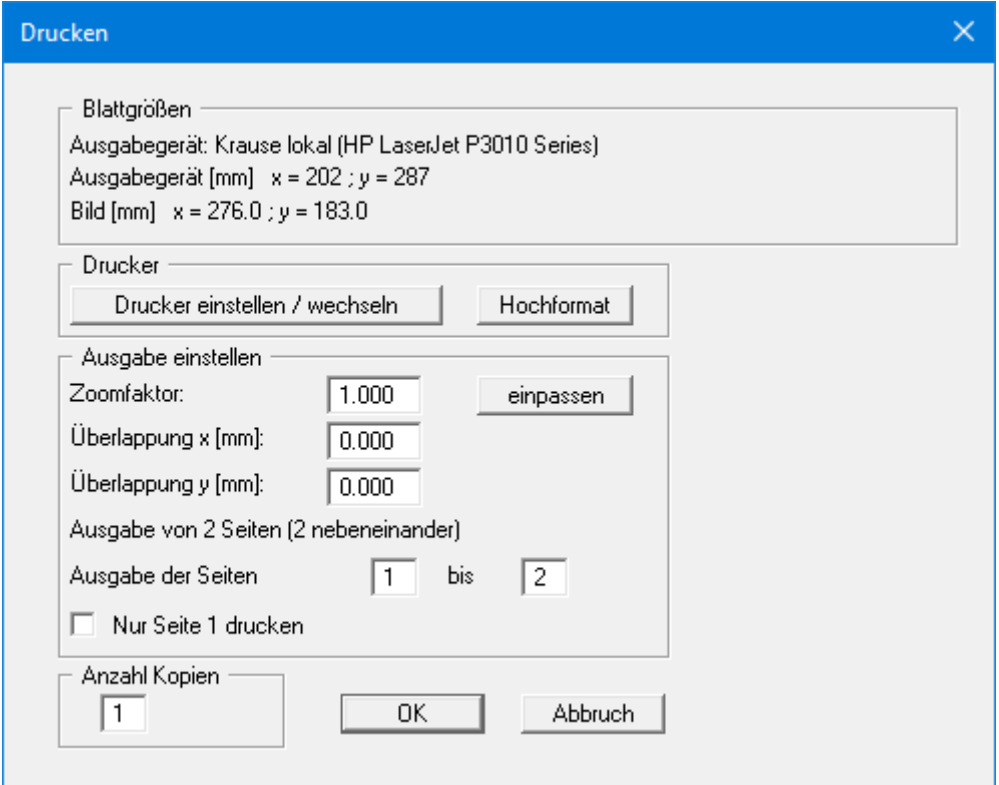

Im oberen Teil der Dialogbox werden die maximalen Abmessungen angegeben, die der ausgewählte Drucker beherrscht. Darunter können die Abmessungen der auszugebenden Zeichnung abgelesen werden. Wenn die Zeichnung größer als das Ausgabeformat des Druckers ist, wird die Zeichnung auf mehrere Blätter gedruckt (im obigen Beispiel 2). Um die Zeichnung später besser zusammenfügen zu können, besteht die Möglichkeit, zwischen den einzelnen Teilausgaben der Zeichnung eine Überlappung in x- und y-Richtung einzustellen. Alternativ besteht auch die Möglichkeit, einen kleineren Zoomfaktor zu wählen, der die Ausgabe eines einzelnen Blattes sicherstellt (Knopf "**einpassen**"). Anschließend kann dann auf einem Kopierer wieder auf das Originalformat vergrößert werden, um die Maßstabstreue zu sichern. Außerdem kann die Anzahl der Kopien eingegeben werden.

#### • "**DXF-Datei**"

ermöglicht die Ausgabe der Grafik in eine DXF-Datei. DXF ist ein sehr verbreitetes Datenformat, um Grafiken zwischen unterschiedlichen Anwendungen auszutauschen.

#### • "**GGU-CAD-Datei**"

ermöglicht die Ausgabe des aktuellen Bildschirminhalts in eine Datei, um mit dem Programm **GGU-CAD** die Zeichnung weiterzuverarbeiten. Gegenüber der Ausgabe als DXF-Datei hat das den Vorteil, dass keinerlei Qualitätsverluste hinsichtlich der Farbübergabe beim Export zu verzeichnen sind.

#### • "**Zwischenablage**"

Der aktuelle Bildschirminhalt wird in die WINDOWS-Zwischenablage kopiert. Von dort aus kann er zur weiteren Bearbeitung in andere WINDOWS-Programme, z.B. eine Textverarbeitung, übernommen werden. Für den Import in ein anderes WINDOWS-Programm muss man im Allgemeinen dort den Menüeintrag "*Bearbeiten / Einfügen*" wählen.

#### • "**Metadatei**"

Eine Metadatei ermöglicht die Ausgabe des aktuellen Bildschirminhalts in eine Datei, um im Rahmen eines anderen Programms die Zeichnung weiterzuverarbeiten. Die Ausgabe erfolgt im so genannten EMF-Format (Enhansed Metafile-Format), das standardisiert ist. Die Verwendung des Metadatei-Formats garantiert die bestmögliche Qualität bei der Übertragung der Grafik.

Wenn Sie das Symbol "**Bereich kopieren/drucken**" **aus der Symbolleiste des** Programms wählen, können Sie auch Teilbereiche der Grafik in die Zwischenablage transportieren oder als EMF-Datei abspeichern. Alternativ können Sie den markierten Bereich direkt auf Ihrem Drucker ausdrucken (siehe "**Tipps und Tricks**", Abschnitt [5.5\)](#page-11-0).

Über das Programmmodul "**Mini-CAD**" können Sie auch entsprechende EMF-Dateien, die von anderen GGU-Programmen erzeugt wurden, in Ihre Grafik einbinden.

#### • "**Mini-CAD**"

ermöglicht die Ausgabe der Grafik in eine Datei, die in jedem anderen GGU-Programm mit dem entsprechenden **Mini-CAD**-Modul eingelesen werden kann.

• "**GGUMiniCAD**"

ermöglicht die Ausgabe des aktuellen Bildschirminhalts in eine Datei, um die Zeichnung im Programm **GGUMiniCAD** weiterzuverarbeiten.

• "**Abbruch**" Die Aktion "**Drucken**" wird abgebrochen.

#### **6.1.10 Menüeintrag "Mehrere Dateien drucken"**

<span id="page-16-0"></span>Wenn Sie mehrere mit dem Programm erstellte Anlagen hintereinander ausdrucken möchten, wählen Sie diesen Menüeintrag. Sie erhalten die folgende Dialogbox:

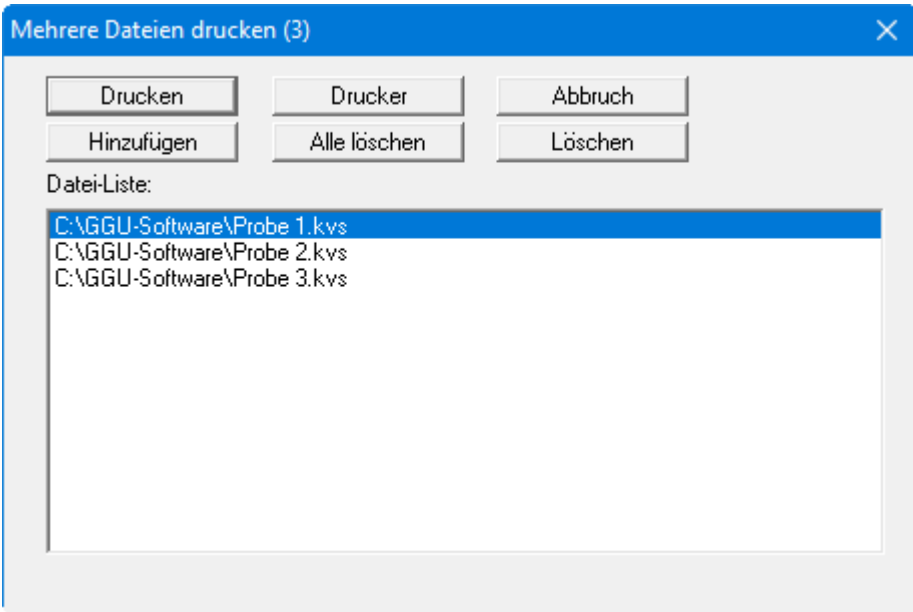

Über "**Hinzufügen**" wählen Sie die gewünschten Dateien aus und stellen sie in einer Liste zusammen. Die Anzahl der Dateien wird in der Kopfzeile der Dialogbox angezeigt. Über "**Löschen**" können Sie einzelne Dateien, die Sie vorher in der Liste markiert haben, löschen. Eine neue Liste können Sie nach Anwahl des Knopfes "**Alle löschen**" erstellen. Die Auswahl des gewünschten Druckers und die Druckereinrichtung erreichen Sie über den Knopf "**Drucker**".

Den Ausdruck starten Sie über den Knopf "**Drucken**". In der Dialogbox, die anschließend erscheint, können Sie weitere Einstellungen für die Druckausgabe treffen, z.B. Anzahl der Kopien. Diese Einstellungen werden auf alle in der Liste stehenden Dateien angewendet.

#### <span id="page-16-1"></span>**6.1.11 Menüeintrag "Beenden"**

<span id="page-16-2"></span>Sie können nach einer Sicherheitsabfrage das Programm beenden.

#### **6.1.12 Menüeinträge "1,2,3,4"**

Die Menüeinträge "**1,2,3,4**" zeigen Ihnen die letzten vier bearbeiteten Dateien an. Durch Anwahl eines dieser Menüeinträge wird die aufgeführte Datei geladen. Falls Sie Dateien in anderen Verzeichnissen als dem Programmverzeichnis abgelegt haben, sparen Sie sich damit das manchmal mühselige *Hangeln* durch die verschiedenen Unterverzeichnisse.

#### <span id="page-17-0"></span>*6.2 Menütitel Bearbeiten*

#### <span id="page-17-1"></span>**6.2.1 Menüeintrag "Art Siebwägung einstellen"**

Sie können bei einer Siebanalyse die ermittelten Rückstände als Summenwägung eingeben. Standardmäßig ist diese Funktion deaktiviert. Wenn Sie den Schalter "**Eingabe Siebung über Summenwägung**" nachträglich aktivieren, werden bei bereits vorhandenen Siebungen die eingegebenen Rückstände auf den einzelnen Sieben aufsummiert.

<span id="page-17-4"></span>Wenn Sie mit Teilsiebung arbeiten, können Sie hier "**Teilsiebung nach DIN EN 933-1**" aktivieren. Bei der Eingabe der Siebdaten erhalten Sie dadurch eine erweiterte Eingabebox für die Teilsiebung.

#### <span id="page-17-2"></span>**6.2.2 Menüeintrag "Kornverteilung"**

#### <span id="page-17-3"></span>*6.2.2.1 Zentrale Eingaben*

Dieser Menüeintrag ist der zentrale Menüeintrag des Programms. Hier geben Sie fast alle Daten der Sieb- und/oder Schlämmversuche ein. Nach Anklicken dieses Menüeintrags erscheint z.B. die folgende Dialogbox:

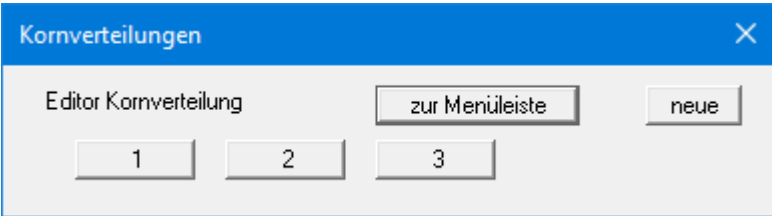

In diesem Beispiel sind bereits drei Versuche vorhanden. Die Versuche werden automatisch durchnummeriert und die Versuchsnummer ("1, 2, 3, ...") auf den jeweiligen Knöpfen angegeben. Folgende Aktionen sind möglich:

• "**zur Menüleiste**"

Sie gelangen zurück zur ursprünglichen Menüleiste.

- "**neue**" Sie können die Daten für einen neuen Versuch eingeben.
- "**1**", "**2**", **...**

Durch das Klicken auf die Knöpfe mit den Versuchsnummern können Sie die Daten des entsprechenden Versuches aufrufen und gegebenenfalls verändern.

Die Darstellung der Körnungslinien und der zugehörigen Spalten oder Zeilen in der Diagrammtabelle erfolgt stets in der Reihenfolge der Versuchsnummern.

Eine Änderung der Darstellungsreihenfolge erreichen Sie nur über "**Bearbeiten / KVs tauschen**" (siehe Abschnit[t 6.2.4\)](#page-31-0). Dabei werden die ausgewählten Versuche den gewünschten Versuchsnummern neu zugeordnet.

Nach dem Klicken auf "**neue**" oder auf den Knopf eines vorhandenen Versuches wird eine Dialogbox geöffnet, in der Sie die Versuchsdaten eingeben. Ganz schnell erreichen Sie den Editor, indem Sie mit der linken Maustaste einen Doppelklick im Tabellenbereich der gewünschten Kornverteilung durchführen.

Die in der folgenden Dialogbox *rot markierten* Eingabefelder bzw. Aktionsboxen werden unabhängig von der Art der durchgeführten Versuche ausgefüllt bzw. angewählt. Die *nicht markierten* Aktionsboxen und Eingabefelder in der folgenden Dialogbox sind abhängig von der Versuchsart zu aktivieren bzw. auszufüllen. Sie werden daher in den folgenden Kapiteln (Abschnitte [6.2.2.2](#page-21-0) bis [6.2.2.5\)](#page-29-0) entsprechend der Versuchsart erläutert.

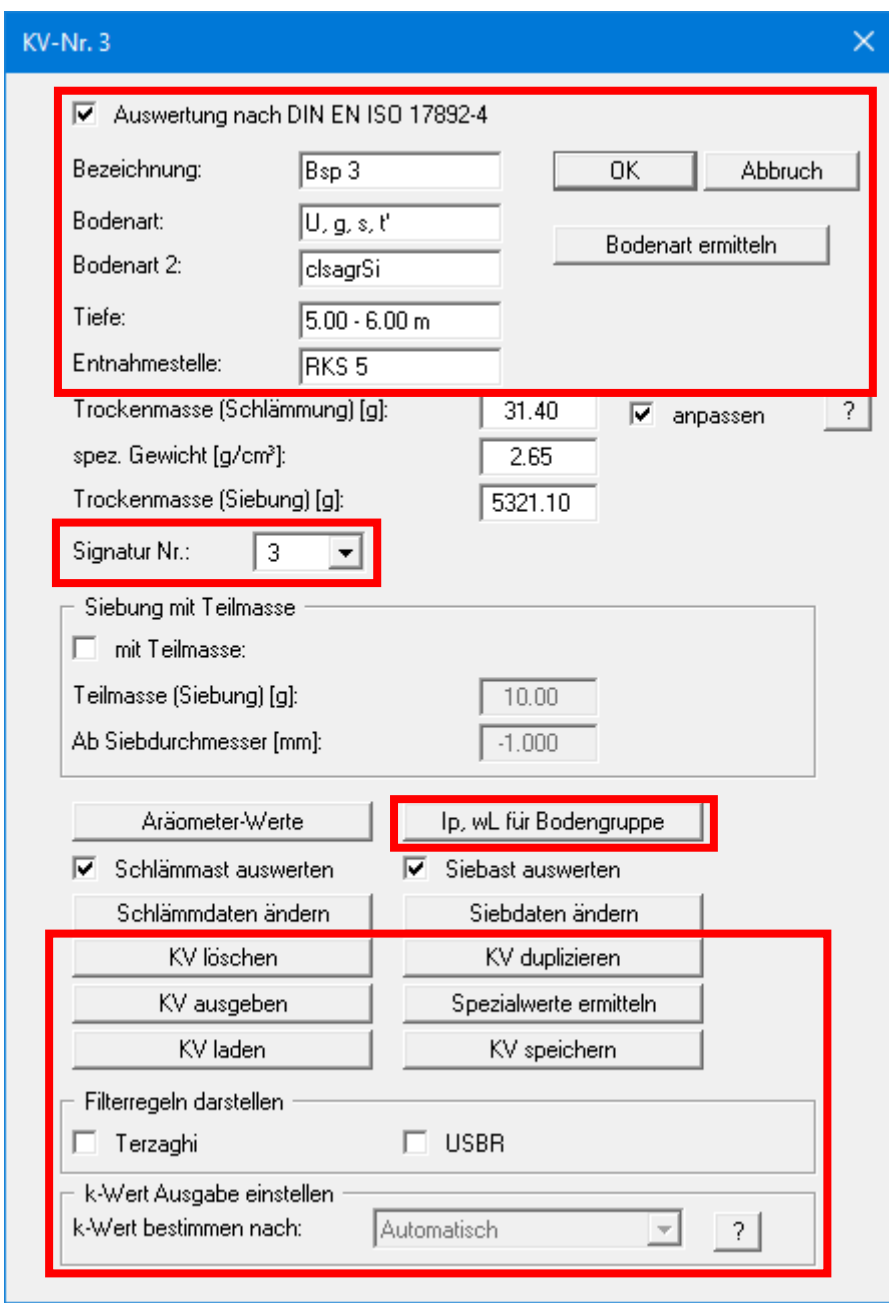

Die Texte vor den Eingabefeldern des oberen markierten Bereichs können, wenn gewünscht, in der Tabelle auf dem Formblatt dargestellt werden (siehe Abschnitt [6.4.2.2](#page-47-0) "**Formblatt / Texte + Tabelle**" Knopf "**Texte und Zuordnung ändern**").

Folgende Eingaben bzw. Aktionen können Sie unabhängig von der Versuchsart durchführen:

• "**Auswertung nach DIN 17892-4**"

Bei aktiviertem Schalter erfolgen Eingabe und Auswertung gemäß DIN EN ISO 17892-4.

• "**OK**"/"**Abbruch**"

Sie verlassen die Dialogbox. Eventuelle Änderungen werden mit "**OK**" übernommen, mit "**Abbruch**" verworfen.

• "**Bezeichnung**"

Sie können eine beliebige Bezeichnung für Ihren Versuch eingeben. Wurde der Versuch neu angelegt, vergibt das Programm zunächst automatisch die nächstfolgende Versuchsnummer. Beispielsweise erhält bei zwei vorhandenen Versuchen der nächste neue Versuch die Bezeichnung "**3**". Soll die Bezeichnung auf den Versuchsknöpfen dargestellt werden, deaktivieren Sie den Schalter "**Editor mit KV-Nr.**" im Menüeintrag "**Ansicht / Einstellungen**" (siehe Abschnitt [6.3.2\)](#page-40-0).

• "**Bodenart**" / "**Bodenart 2**"

Sie können hier die Bodenart von Hand eintragen oder die vom Programm ermittelte Bodenart ändern, z.B. anstelle U, gs', ms', fs'  $\rightarrow$  U, s eintragen.

• "**Bodenart ermitteln**"

Nach Eingabe Ihrer Versuchswerte können Sie über diesen Knopf zwei Bodenarten gemäß der von Ihnen ausgewählten Norm vom Programm ermitteln lassen (siehe Abschnitt [6.4.2.3\)](#page-50-0). Die Bodenarten werden automatisch in die Eingabefelder "**Bodenart**" und "**Bodenart 2**" übernommen und später in der Tabelle auf dem Formblatt eingetragen, wenn dies so eingestellt wurde (siehe Abschnit[t 6.4.2.2,](#page-47-0) Bereich "**Diagrammtabelle**").

Die Darstellung des Überstriches bei Nebenbodenarten mit einem Mengenanteil von 30 - 45 % (z.B. Bodenart: stark schluffig) wird durch Eingabe des Zeichens "**@**" vor dem Buchstaben, über den der Überstrich gesetzt werden soll, bewirkt.

Die Zeichenfolge "**@u**" im Eingabefeld "**Bodenart**" wird damit im Formblatt auf dem Bildschirm und bei der Ausgabe als "**ū**" dargestellt.

• "**Tiefe**"

Sie können Angaben zur Entnahmetiefe Ihrer Probe machen. Die Einheit muss als Text mit eingegeben werden.

• "**Entnahmestelle**"

Sie können eine nähere Bezeichnung der Probenentnahmestelle eingeben, z.B. RKS 1.

• "**Signatur Nr.:**"

Wenn Sie jeder Kornverteilung eine bestimmte Signatur zuordnen möchten, können Sie zwischen 10 Signaturen auswählen. Das Auswahlmenü wird nur angezeigt, wenn Sie zuvor im Menüeintrag "**Ansicht / Einstellungen**" den Schalter "**Signatur automatisch**" deaktiviert haben (siehe Abschnitt [6.3.2,](#page-40-0) Seite [41\)](#page-41-0).

• "**weitere Eingaben**"

Diesen Knopf, über den Sie zusätzlich gewünschte Texte eingeben können, erhalten Sie nur, wenn Sie in bei der Definition der Texte in der Diagrammtabelle im Menüeintrag "**Formblatt / Texte + Tabelle**" Knopf "**Texte und Zuordnung ändern**" als Zuordnung "**Freier Text**" eingestellt haben (siehe Abschnit[t 6.4.2.2,](#page-47-0) Seite [47\)](#page-47-1).

• "**Ip, wL für Bodengruppe**"

**W**enn Sie die Funktion "**Bodengruppe**" unter "**Formblatt / Texte + Tabelle**" Knopf "**Texte und Zuordnung ändern**" aktiviert haben (s. Abschnitt [6.4.2.2\)](#page-47-0), ermittelt das Programm aus den eingegebenen Versuchsdaten die Bodengruppen u.a. nach DIN 18196. Bei *bindigen* Böden **muss** für die Ermittlung der Bodengruppe nach DIN 18196 die Eingabe der Plastizitätszahl I<sub>P</sub> und der Fließgrenze  $w<sub>L</sub>$  in der nachfolgend dargestellten Dialogbox erfolgen. Ansonsten wird kein Eintrag in der Diagrammtabelle auf dem Formblatt dargestellt.

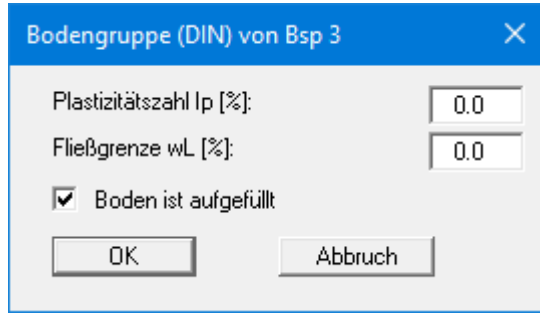

Die Darstellung der Bodengruppe nach DIN 18196 für einen aufgefüllten Boden, z.B. [GW], erhalten Sie, wenn der Schalter "**Boden ist aufgefüllt**" aktiviert ist.

• "**KV löschen**"

Der aktuell angezeigte Versuch wird nach einer Sicherheitsabfrage gelöscht.

• "**KV duplizieren**"

Der aktuell angezeigte Versuch wird dupliziert. Sie befinden sich automatisch im neuen Versuch (= neue Versuchsbezeichnung). Alle Werte des alten Versuchs werden übernommen und können bearbeitet werden.

• "**KV ausgeben**"

Sie können die Werte des aktuellen Versuchs als Laborprotokoll ausgeben. Wenn Sie dazu in der sich öffnenden Dialogbox den Knopf "**Normal**" wählen, verfahren Sie anschließend weiter wie im Menüeintrag "**Datei / Einfach-Protokoll ausgeben**" beschrieben (siehe Abschnitt [6.1.6\)](#page-12-7). Nach Klicken auf den Knopf "**ASCII**" speichern Sie die Daten Ihres aktuellen Versuchs in eine Datei "**.txt**", die Sie beispielsweise im Rahmen einer Textverarbeitung weiterbearbeiten können.

• "**Spezialwerte ermitteln**"

Es werden Spezialwerte (Korndurchmesser bei bestimmten Prozentzahlen, Ungleichförmigkeit, kf-Wert usw.) des aktuellen Versuchs berechnet und auf dem Bildschirm in Info-Boxen dargestellt.

• "**KV laden**" bzw. "**KV speichern**"

Sie können die Daten der aktuellen Kornverteilung in eine getrennte Datei mit der Endung "**\*.ekv**" speichern bzw. eine vorher so abgespeicherte Kornverteilung laden. In der Datei werden alle Eingabedaten der obigen Dialogbox "**Kornverteilung**" und die Versuchsdaten für Schlämmung und/oder Siebung abgespeichert.

Wenn Sie "**KV laden**" durchführen, werden die aktuellen Daten des Versuchs, in dem Sie sich befinden, überschrieben.

Wollen Sie einen weiteren Versuch über "**KV laden**" einfügen, müssen Sie daher zunächst über "**Bearbeiten / Kornverteilung**" Knopf "**neue**" einen neuen Versuch anlegen und anschließend dort auf "**KV laden**" klicken.

• Bereich "**Filterregeln darstellen**", Schalter "**Terzaghi**" und "**USBR**" Durch Aktivierung der Schalter können Sie eine Darstellung der Filterregeln nach Terzaghi und USBR (**U**nited **S**tates **B**ureau of **R**eclamation) zur aktuellen Körnungslinie veranlassen.

#### • Bereich "**k-Wert Ausgabe einstellen**"

Wenn Sie im Menüeintrag "**Formblatt / Texte + Tabelle**" Knopf "**Texte und Zuordnung ändern**" den Schalter "**k-Wert-Bestimmung über "Bearbeiten/Kornverteilung"**" aktiviert haben (siehe Abschnit[t 6.4.2.2,](#page-47-0) Seit[e 48\)](#page-48-0), können Sie hier für jede Kornverteilung das Verfahren der k-Wert-Bestimmung gesondert einstellen. Hilfreich ist die Einstellung "**Automatisch**", da dann das passende Verfahren vom Programm gesucht wird.

#### <span id="page-21-0"></span>*6.2.2.2 Eingabe einer Siebanalyse*

Bei einer Siebung aktivieren Sie in der Dialogbox den Schalter "**Siebast auswerten**". Entsprechend sind die relevanten Eingabefelder aktiviert.

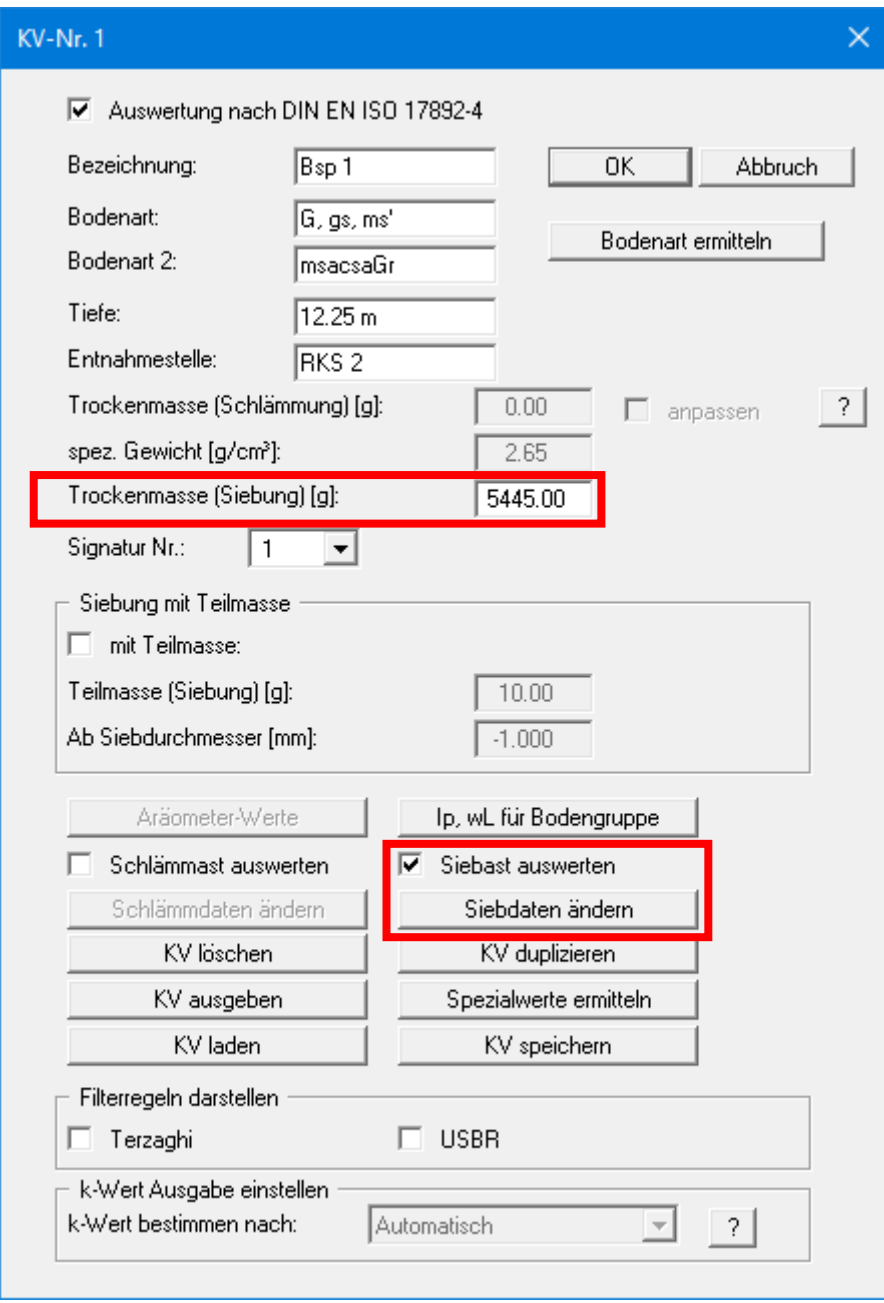

• "**Trockenmasse (Siebung) [g]**" Sie geben die Trockenmasse für die eingesetzte Probe in [g] ein.

#### • "**Siebast auswerten**"

Nur wenn dieser Knopf aktiviert ist, können Daten einer Siebung eingegeben und ausgewertet werden.

#### • "**Siebdaten ändern**"

Wenn Sie diesen Knopf anwählen, gelangen Sie in die folgende Dialogbox, die Ihnen die Eingabe der Versuchsdaten einer Siebung ermöglicht:

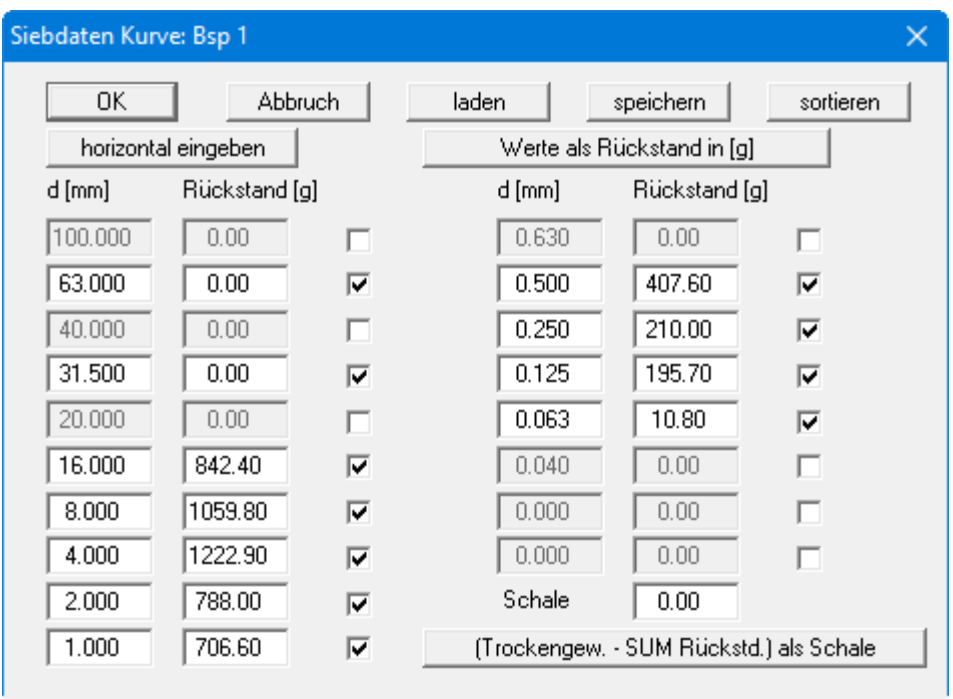

Bei einer neuen Kornverteilung sind zunächst alle Siebe aktiviert, d.h. alle Häkchen in der dritten Spalte sind gesetzt. Passen Sie die vorgegebenen Siebdurchmesser in der Spalte "**d [mm]**" den tatsächlich verwendeten Siebdurchmessern an. Siebe, die nicht eingesetzt wurden bzw. auf denen kein Rückstand liegen geblieben ist, entfernen Sie durch Ausschalten des Häkchens aus dem Siebsatz.

Damit die Körnungslinie in der Grafik nicht am letzten Messwert endet, sondern bis 100 % dargestellt wird, sollte immer das nächstgrößere Sieb, das dem letzten Sieb mit Rückstand vorangeht, zusätzlich aktiviert werden.

Nach Anpassung der Siebdurchmesser geben Sie die Siebrückstände auf den einzelnen Sieben gemäß den vorliegenden Versuchsdaten ein. Zur Berechnung des Rückstands in der Schale kann der Knopf "**(Trockengew. - SUM Rückstd.) als Schale**" gewählt werden. Folgende Box wird angezeigt:

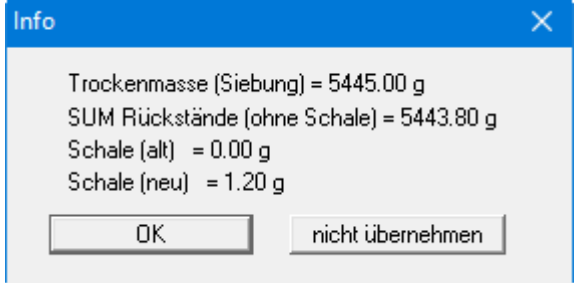

Nach Anwahl des Knopfes "**OK**" werden die Änderungen übernommen. Möchten Sie den per Hand eingegebenen Wert belassen, verlassen Sie die Box mit "**nicht übernehmen**".

Es ist sinnvoll, die Schale immer vom Programm berechnen zu lassen, da Eingabefehler dabei schnell erkannt werden können.

Mit dem Wechselschalter "**horizontal eingeben**"/"**vertikal eingeben**" kann ausgewählt werden, ob Sie durch Drücken der [**TAB**]-Taste horizontal oder vertikal weiter springen. Es ist sinnvoll, vertikal einzugeben, wenn Sie nur die Versuchswerte ändern möchten. Mit den Cursor-Tasten [**Pfeil links**], [**Pfeil rechts**], [**Pfeil oben**] und [**Pfeil unten**] gelangen Sie aber auch ohne diesen Schalter in die entsprechende Eingabebox.

<span id="page-23-0"></span>Wenn Sie eine vorhandene Körnungslinie (z.B. aus einem anderen Gutachten) vorliegen haben und diese mit dem Programm **GGU-SIEVE** darstellen wollen, ist es wesentlich einfacher, wenn zu bestimmten Durchmessern nur die Prozentzahlen eingegeben werden. Klicken Sie dazu auf den Knopf "**Werte als Rückstand in [g]**" in der obigen Dialogbox. Der Text des Knopfes ändert sich in "**Werte als Summe Durchgang in [%]**". Alle Zahleneingaben hinter den Siebdurchmessern werden jetzt als Summe des Durchgangs in Prozent eingegeben. Der Eingabewert für die "**Trockenmasse (Siebung) [mm]**" ist daher nicht mehr relevant, er muss nur über 0,0 liegen.

Mit "**speichern**" können Sie einen speziellen Siebsatz speichern. Sie können so für verschiedene Siebzusammenstellungen, die Sie immer so benutzen, verschiedene Dateien anlegen. Je nach Versuchsart laden Sie dann den entsprechenden Siebsatz über den Knopf "**laden**". Wenn Sie als Dateinamen für einen Siebsatz "**GGU-SIEVE.sbe**" verwenden und diese Datei auf der Programmebene abspeichern, wird dieser Siebsatz beim nächsten Programmstart automatisch übernommen. Mit dem Knopf "**sortieren**" werden die Siebe automatisch in die richtige Größen-Reihenfolge gesetzt.

#### *6.2.2.3 Eingabe einer Siebung mit Teilmassen*

<span id="page-24-0"></span>Wenn Sie aufgrund der Grobkörnigkeit eines Materials mit sehr großen Mengen sieben müssen, können Sie ab einem kleineren Siebdurchmesser mit einer Teilmenge weitersieben. Im Beispiel in der folgenden Dialogbox werden von einer Gesamtmenge von über 5 kg ab dem 4 mm-Sieb nur noch 300 g weitergesiebt.

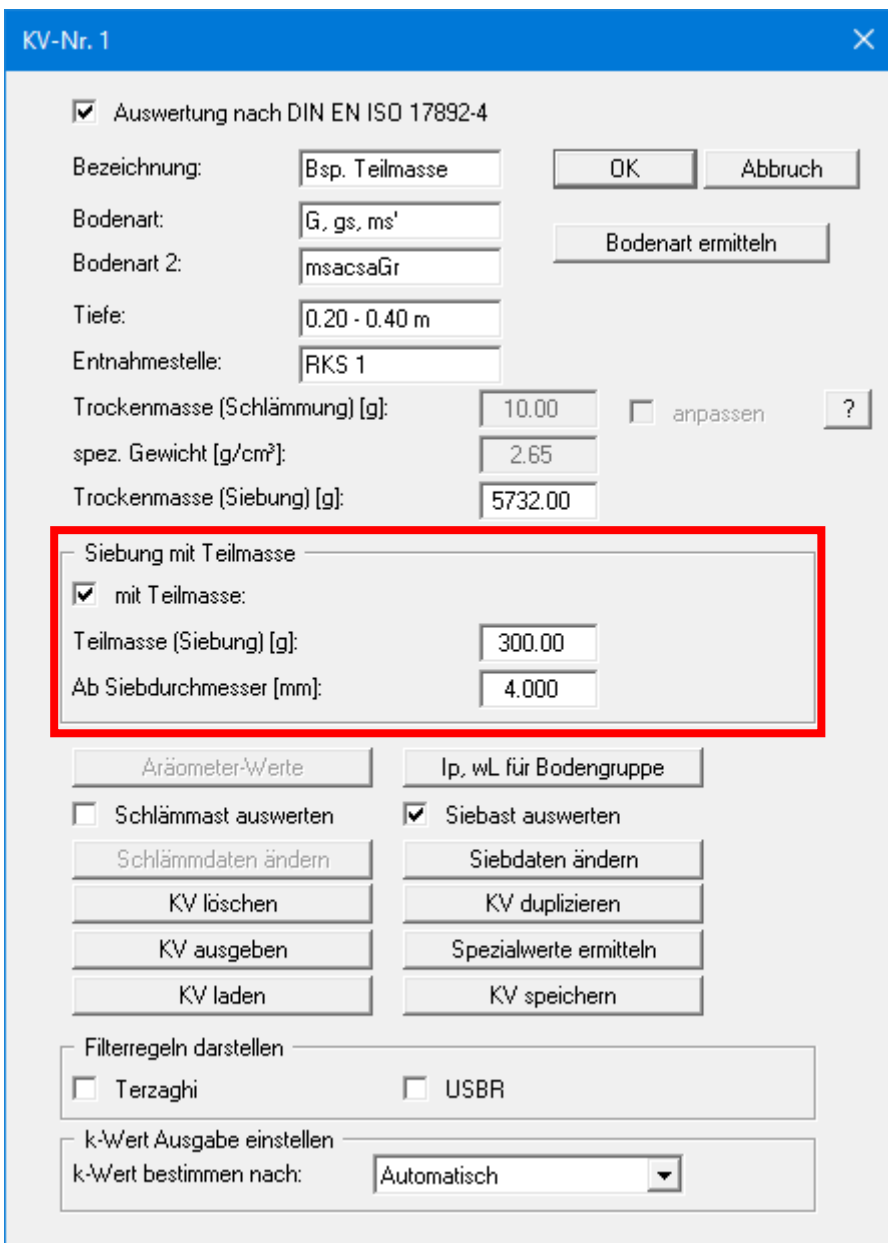

Aktivieren Sie den Schalter "**mit Teilmasse**" und geben Sie im Eingabefeld darunter die eingesetzte Teilmenge in [g] an, im obigen Beispiel 300 g. Im darunter liegenden Eingabefeld geben Sie den Siebdurchmesser an, ab dem Sie mit der Teilmenge gesiebt haben, entsprechend dem obigen Beispiel ab Siebdurchmesser 4 mm.

Klicken Sie auf den Knopf "**Siebdaten ändern**" und geben Sie in der Dialogbox die ermittelten Rückstände auf den großen Sieben und ab dem 4 mm-Sieb die Rückstände der Teilsiebung an. Wenn Sie den Knopf "**(Trockengew. - SUM Rückstd.) als Schale**" anwählen, wird das Schalengewicht für die Teilsiebung ermittelt.

Wenn Sie zu Ihrer grafischen Darstellung der Körnungslinie auch die Ausgabe der Protokollblätter wünschen, sind die Rückstände, die über die Teilsummenwägung ermittelt wurden, in der Tabelle mit einem Stern "**\*** " markiert.

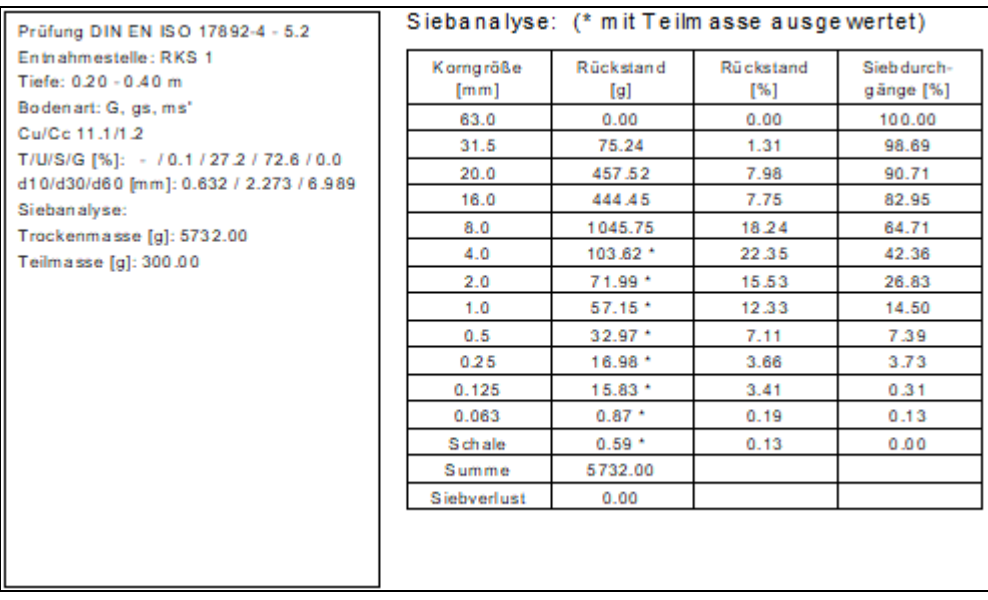

Vom anfänglichen Gesamtgewicht von 5732 g sind nach dem Sieb 8.0 noch 3709,04 g über. Von dieser Restmasse werden nur 300 g weitergesiebt. Der auf Sieb 4.0 ermittelte Rückstand von 103.62 g entspricht auf die Restmasse von 3709,04 g bezogen 1281,1 g. Und diese 1281,1 g entsprechen auf die Gesamtmasse von 5732 g bezogen einem prozentualen Rückstand von 22,35 %.

#### *6.2.2.4 Eingabe einer Schlämmanalyse*

<span id="page-26-0"></span>Bei einer reinen Schlämmanalyse (Sedimentation) aktivieren Sie in der Dialogbox den Schalter "**Schlämmast auswerten**". Entsprechend sind die relevanten Eingabefelder aktiviert.

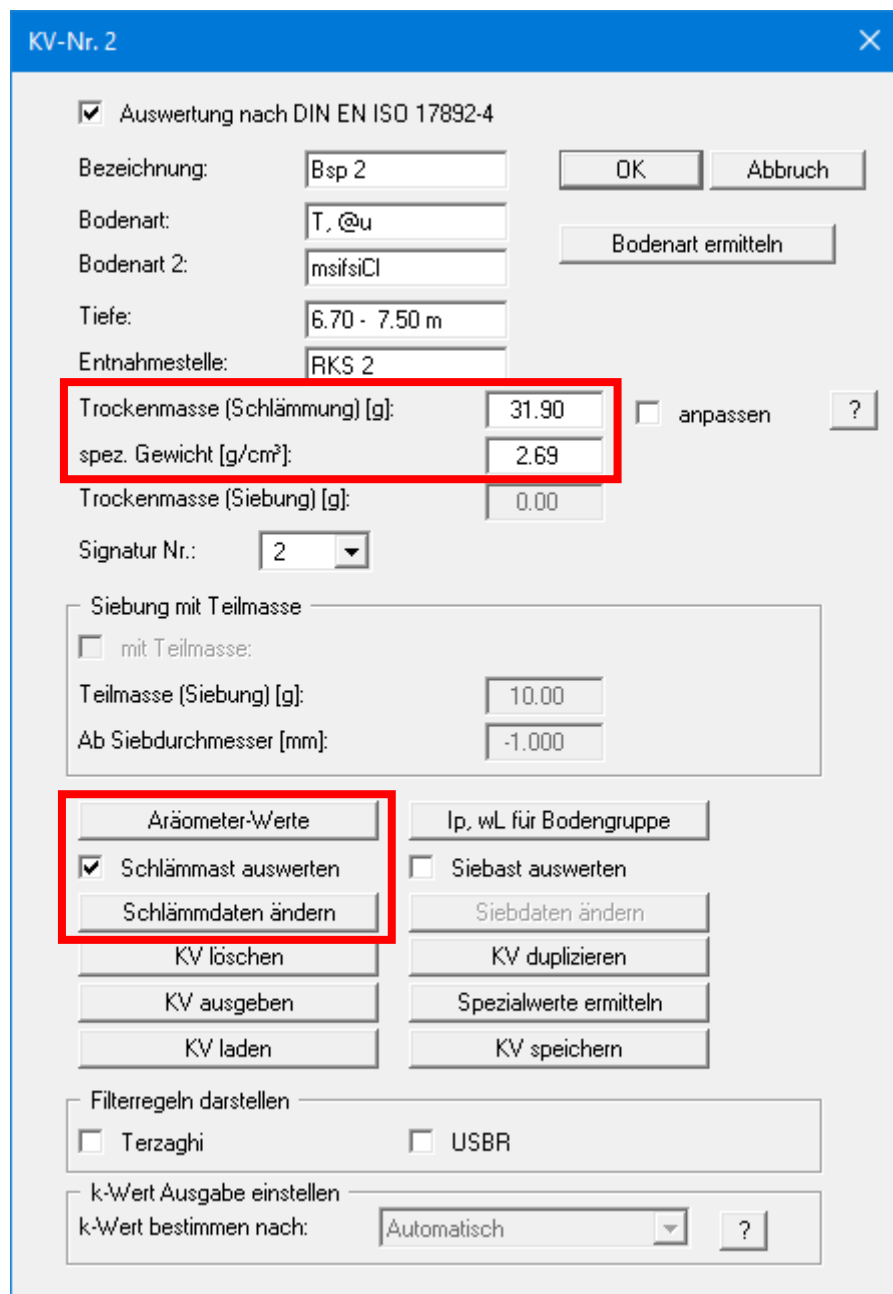

- "**Trockenmasse (Schlämmung) [g]**" Sie geben die Trockenmasse für die eingesetzte Probe in [g] ein.
- "**spez. Gewicht**" Sie geben das spezifische Gewicht für Ihre Probe in [g/cm<sup>3</sup>] vor.
- "**Aräometer-Werte**"

Es erscheint eine Dialogbox, in der Sie die Werte des beim Versuch verwendeten Aräometers eingeben können.

![](_page_27_Picture_93.jpeg)

Bei den Kalibrierungen des Aräometers gemäß den Anleitungen der DIN EN ISO 17892-4 werden zwei Korrekturfaktoren ermittelt, die Meniskuskorrekturen C<sub>m</sub>, und R'<sub>0</sub>. Das Programm korrigiert automatisch die Ablesewerte R'**<sup>h</sup>** mit den oben angegebenen Faktoren.

Mit "**speichern**" können Sie die aktuellen Werte in eine Datei speichern. Wenn Sie als Dateinamen "**GGU-SIEVE.aer**" wählen und diese Datei auf der Programmebene abspeichern, sind die Aräometerwerte bei einem erneuten Programmstart aktiv. Mit "**laden**" können Sie die Werte eines vorher abspeicherten Aräometers laden.

Wenn Sie weiterhin mit dem Aräometer-Verfahren der DIN 18123 auswerten möchten, können Sie über den unteren Schalter hin- und herschalten oder Sie deaktivieren den Schalter "**Auswertung nach DIN EN ISO 17892-4**" in der vorherigen Editorbox zur Schlämmeingabe (siehe Abschnitt [6.2.2.4\)](#page-26-0).

#### • "**Schlämmast auswerten**"

Nur wenn dieser Knopf aktiviert ist, können Daten einer Schlämmanalyse eingegeben und ausgewertet werden.

#### • "**Schlämmdaten ändern**"

Wenn Sie diesen Knopf anwählen, gelangen Sie in die folgende Dialogbox, die Ihnen die Eingabe der Versuchsdaten einer Schlämmanalyse ermöglicht:

![](_page_28_Picture_167.jpeg)

In dieser Box geben Sie den Messzeitpunkt nach Versuchsbeginn in Stunden und Minuten ein sowie die zugehörige Temperatur. Haben Sie in Sekundenabständen abgelesen, müssen Sie die Zeit dezimal in Minuten umrechnen und eingeben, d.h.15 Sekunden = 0,25 Minuten, 30 Sekunden  $= 0.5$  Minuten etc.

Des Weiteren erfolgt die Eingabe Ihrer unkorrigierten Aräometer-Ablesung R'**<sup>h</sup>** gemäß Abschnitt 5.3.1.5 der DIN EN ISO 17892-4, d.h. bei Ablesung 1,0300 wird 30.0 eingegeben. Das Programm errechnet automatisch mit dem von Ihnen eingegebenen Korrekturfaktoren den korrigierten Ablesewert.

Benutzen Sie immer die gleichen Ableseintervalle, kann diese Reihenfolge unter "**Speichern**" in eine Datei abgespeichert werden. Mit "**laden**" kann diese Datei immer wieder geladen werden. Wird die Reihenfolge unter dem Namen "**GGU-SIEVE.scä**" auf der Programmebene abgespeichert, wird bei einem Programmstart automatisch die Datei geladen. Mit dem Knopf "**sortieren**" werden die Zeiten automatisch in die zeitlich richtige Reihenfolge gesetzt.

Mit dem Wechselschalter "**horizontal eingeben**"/"**vertikal eingeben**" kann ausgewählt werden, ob Sie durch Drücken der [**TAB**]-Taste horizontal oder vertikal weiter springen. Es ist sinnvoll, vertikal einzugeben, wenn Sie nur die Ablesewerte eingeben müssen. Mit den Cursor-Tasten [**Pfeil links**], [**Pfeil rechts**], [**Pfeil oben**] und [**Pfeil unten**] gelangen Sie aber auch ohne diesen Schalter in die entsprechende Eingabebox. Eine negative Zeiteingabe kennzeichnet das Ende der Tabelle.

#### *6.2.2.5 Eingabe einer Kombinierten Sieb- und Schlämmanalyse*

<span id="page-29-0"></span>Wenn Sie aufgrund Ihrer Probenbeschaffenheit die Kornverteilung durch Siebung und Sedimentation ermittelt haben, müssen Sie in der Dialogbox "**Bearbeiten / Kornverteilung**" sowohl den Knopf "**Schlämmast auswerten**" als auch den Knopf "**Siebast auswerten**" aktivieren.

![](_page_29_Picture_66.jpeg)

Die Eingaben der Versuchswerte für kombinierte Sieb-/Schlämmanalysen erfolgt wie in den vorherigen Abschnitten zur Eingabe von Siebungen [\(6.2.2.2\)](#page-21-0) und Schlämmanalysen [\(6.2.2.4\)](#page-26-0) erläutert. Lediglich bei der Eingabe der Trockenmassen ist zu beachten, dass das Programm das Schalengewicht aus der Siebung als prozentuale Anteilsvorgabe bei der Auswertung der Schlämmdaten berücksichtigt.

Wenn Sie Siebung und Schlämmung mit unterschiedlichen Probenmengen durchführen, müssen Sie den Schalter "**anpassen**" aktivieren. Für die Eingabe der Trockenmassen gilt daher:

#### • **Siebung nach der Sedimentation:**

Der Grobkornanteil > 0,063 mm wird nach der Sedimentation abgesiebt.

Trockenmasse (Schlämmung) [g] = Gesamttrockenmasse der Probe  $=$  Gesamttrockenmasse der Probe

Das Programm ermittelt aus dem bei der Siebung ermittelten Schalengewicht automatisch den prozentualen Schlämmkornanteil.

#### • **Siebung vor der Sedimentation:**

Der Grobkornanteil > 0,063 mm wird vor der Sedimentation abgesiebt.

#### *1. Eingabe bei Durchführung mit einer Probe:*

Der gesamte Feinkornanteil aus der Schale wird in die Sedimentation eingesetzt.

![](_page_30_Picture_165.jpeg)

#### *2. Eingabe bei Durchführung mit zwei getrennten Proben:*

Es wird nur ein Teil des Feinkorns aus der Schale in die Sedimentation eingesetzt.

![](_page_30_Picture_166.jpeg)

Der Schalter "**anpassen**" muss aktiviert werden. Das Programm rechnet dann die für die Schlämmung eingesetzte Masse auf den prozentualen Feinkornanteil aus der Siebung um.

#### <span id="page-30-0"></span>**6.2.3 Menüeintrag "Einzelne Bodenart"**

Im Normalfall wird für jeden eingegebenen Versuch die Bodenart automatisch ermittelt. In der folgenden Dialogbox ist der Knopf "**Bodenart automatisch**" daher standardmäßig aktiviert.

![](_page_30_Picture_167.jpeg)

Wenn Sie den Knopf ausschalten, wird in der Diagrammtabelle die Bodenartzeile der einzelnen Körnungslinien zusammengefasst und für alle Körnungslinien die Bodenart eingetragen, die Sie in der Eingabezeile der Dialogbox vorgeben. Sie können die Bodenart auch über den Knopf "**ermitteln aus KV-Nr. 1**" vom Programm eintragen lassen.

#### **6.2.4 Menüeintrag "KVs tauschen"**

<span id="page-31-0"></span>Wesentliche Daten der Kornverteilungen (z.B. Entnahmestelle, Tiefe) werden in der Tabelle unter dem Diagramm dargestellt. Bei mehreren Kornverteilungen entspricht die Reihenfolge von links nach rechts der Reihenfolge der eingegebenen Versuche. Wenn Sie die Reihenfolge der Darstellung ändern möchten, können Sie nach Anwahl dieses Menüeintrages die gewünschten Kornverteilungen gegeneinander tauschen.

#### <span id="page-31-1"></span>**6.2.5 Menüeintrag "KVs graphisch verändern"**

Bei Auswahl diese Menüeintrages erhalten Sie ein Info zur Bedienung und können die zu bearbeitende Kurve auswählen. Mit dieser Funktion können Sie einzelne Messpunkte der ausgewählten Kurve verschieben.

#### <span id="page-31-2"></span>**6.2.6 Menüeintrag "alle KVs bearbeiten"**

Über diesen Menüeintrag können Sie mehrere vorhandene Kornverteilungen in einem Schritt löschen oder die Aräometer anpassen.

#### <span id="page-31-3"></span>**6.2.7 Menüeintrag "KVs mischen"**

Sie können aus vorhandenen Kornverteilungen eine neue Kurve ermitteln lassen, die aus festgelegten Anteilen der vorhandenen Körnungen gemischt wird. Voraussetzung ist, dass Sie *mindestens zwei reine Siebungen mit identischen Siebsätzen* eingegeben haben. Sie erhalten die folgende Dialogbox:

![](_page_31_Picture_116.jpeg)

Zunächst wählen Sie aus, in welchen Versuch die Daten der neuen, zusammen gemischten Kornverteilung abgelegt werden. Möchten Sie, dass die Ausgangs-Kornverteilungen erhalten bleiben, klicken Sie auf "**Neue**". Das Programm legt dann automatisch einen weiteren Versuch an. Sind bereits 10 Versuche vorhanden, müssen Sie einen davon auswählen, um Ihre gemischte Körnung ablegen zu können.

In der obigen Dialogbox für die Mischung geben Sie ein Gewicht für die neue Kornverteilung ein. Dieser Eintrag wird als eingesetzte "**Trockenmasse (Siebung)**" übernommen. Darunter geben Sie die Anteile der Ausgangs-Kornverteilungen ein. Anteile von Kornverteilungen, die nicht in die Mischung eingehen sollen (im obigen Beispiel die KV-Nr. 3), werden auf Null gesetzt.

Das Programm ermittelt die gemischten Kornfraktionsanteile und trägt diese in der ausgewählten KV unter den Siebdaten ein. Um die gemischte KV weiter zu bearbeiten, klicken Sie auf den Menüeintrag "**Bearbeiten / Kornverteilung**" und dort auf den entsprechenden Versuchs-Knopf oder direkt mit einem Doppelklick der linken Maustaste in den Tabellenbereich der gewünschten Kornverteilung.

#### <span id="page-32-0"></span>**6.2.8 Menüeintrag "Suffosion"**

Sie können zwischen zwei Verfahren auswählen:

![](_page_32_Picture_92.jpeg)

#### <span id="page-32-1"></span>*6.2.8.1 Suffosionssicherheit über Auftrennen einer KV*

Für den Suffosionsnachweis gemäß *Merkblatt Anwendung von Kornfiltern an Bundeswasserstraßen (MAK)* der Bundesanstalt für Wasserbau (BAW) in Karlsruhe (2013) ist es erforderlich, die Körnungslinien bei einem bestimmten Korndurchmesser in 2 neue Körnungslinien aufzuteilen.

In der Dialogbox dieses Menüeintrages wählen Sie die zu teilende Kornverteilung aus und geben vor, bei welchem Durchgang oder Korndurchmesser aufgetrennt werden soll.

![](_page_32_Picture_93.jpeg)

Das Programm zeigt Ihnen zunächst in einer Infobox den dazu ermittelten Korndurchmesser oder prozentualen Durchgang an. Wenn Sie die Werte übernehmen lassen, wird die ausgewählte Kornverteilung getrennt. Sie erhalten zunächst eine weitere Infobox mit den Angaben zu den Korndurchmessern der neuen Kornverteilungen, die Sie auch direkt ins Klemmbrett übernehmen können. Nach Verlassen der Box werden die beiden neuen Kornverteilungen in Ihrer Grafik dargestellt.

Anschließend können Sie die Suffosionssicherheit dieser *Böden* über den Nachweis der Filterstabilität nach Cistin / Ziems prüfen (s. Abschnitt [6.2.9.1\)](#page-34-0).

#### <span id="page-33-0"></span>*6.2.8.2 Suffosionssicherheit nach Kenney / Lau und Burenkova*

Dieses Verfahren wird beschrieben im *Merkblatt Materialtransport im Boden (MMB)* der Bundesanstalt für Wasserbau (BAW) in Karlsruhe (2013). Sie entscheiden auch hier zunächst, welche Kornverteilung Sie auswerten möchten. Anschließend erhalten Sie eine Infobox mit den ermittelten Kenndaten.

![](_page_33_Picture_100.jpeg)

Nach Klicken auf den Export-Knopf gibt Ihnen das Programm zunächst einen Hinweis, wie Sie mit den ins Klemmbrett kopierten Daten im Programm **GGU-FILTER-STABILITY** vorgehen. Nach Bestätigen des Hinweistextes werden die Daten in der Windows-Zwischenablage kopiert und Sie kehren zurück zur Menüleiste.

#### <span id="page-33-1"></span>**6.2.9 Menüeintrag "Filterstabilität"**

Über diesen Menüeintrag haben Sie zwei Exportmöglichkeiten zur Übergabe von Bodenkennwerten an das Programm **GGU-FILTER-STABILITY**:

![](_page_33_Picture_101.jpeg)

#### *6.2.9.1 Filterstabilität nach Cistin / Ziems prüfen*

<span id="page-34-0"></span>Zur Prüfung der Notwendigkeit einer Filterschicht gemäß *Merkblatt Anwendung von Kornfiltern an Bundeswasserstraßen (MAK)* der Bundesanstalt für Wasserbau (BAW) in Karlsruhe, 2013 (Anlage 2) können über diesen Menüeintrag die erforderlichen Bodenkennwerte (Ungleichförmigkeiten  $C_u$  und Durchgänge  $d_{50}$ ) aus vorliegenden Kornverteilungen der relevanten Böden ermittelt werden. Wählen Sie dazu in der Dialogbox die Kornverteilungen aus, die den Boden und den Filter repräsentieren.

![](_page_34_Picture_95.jpeg)

Das Programm zeigt Ihnen die ermittelten Werte anschließend in einer Infobox an. Über den Export-Knopf können Sie die Daten über das Windows-Klemmbrett in das Programm **GGU-FILTER-STABILITY** übernehmen.

![](_page_34_Picture_96.jpeg)

Nach Klicken auf den Export-Knopf gibt Ihnen das Programm zunächst einen Hinweis, wie Sie mit den ins Klemmbrett kopierten Daten im Programm **GGU-FILTER-STABILITY** vorgehen. Nach Bestätigen des Hinweistextes erscheint wieder die obige Dialogbox zur Auswahl der Kornverteilungen. Beenden Sie die obige Dialogbox mit dem Knopf "**Abbruch**".

#### *6.2.9.2 Filterstabilität von geotextilen Filtern prüfen*

<span id="page-35-0"></span>Zur Prüfung der Filterstabilität von geotextilen Filtern nach Merkblatt DWA-M 511 ermitteln Sie über diesen Menüeintrag die erforderlichen Bodenkennwerte (Korngröße bei d50 und der Ungleichförmigkeitsgrad Cu) aus der Kornverteilung des relevanten Bodens, den Sie bei mehreren vorhandenen Kornverteilungen zunächst in einer Dialogbox auswählen.

![](_page_35_Picture_68.jpeg)

Das Programm zeigt Ihnen die ermittelten Werte anschließend in einer Infobox an.

![](_page_35_Picture_69.jpeg)

<span id="page-35-1"></span>Über den Knopf "**Export nach GGU-Filter-Stability übers Klemmbrett**" können Sie in gewohnter Weise die Daten in die Windows-Zwischenablage kopieren. Wenn Sie keine weitere Kornverteilung prüfen wollen, beenden Sie die Dialogbox mit dem Knopf "**Abbruch**".

#### **6.2.10 Menüeintrag "Allgemein"**

<span id="page-36-0"></span>Nach Anwahl dieses Menüeintrags können Sie allgemeine Daten, wie Bezeichnung des Vorhabens, Berichtnummer, Anlagennummer, Entnahmedatum usw. eingeben. Diese Daten werden in den dafür vorgesehenen Elementen des Ausgabeblattes dargestellt.

![](_page_36_Picture_54.jpeg)

Die in der Dialogbox markierten Texte erscheinen ebenfalls auf dem Ausgabeblatt. Eine Änderung oder Ausblendung wie in der obigen Dialogbox das Eingabefeld "**Prüfungsnummer:**" ist über den Menüeintrag "**Formblatt / Texte + Tabelle**" Knopf "**Diagrammkopf**" möglich (siehe Abschnitt [6.4.2.1\)](#page-46-1).

#### **6.2.11 Menüeintrag "Anlagennummern"**

<span id="page-37-0"></span>Sie haben hier die Möglichkeit, die Anlagennummern der Körnungslinien-Grafik und der Protokoll-Blätter festzulegen. Dabei können Sie die gewünschten Nummern selbst eingeben oder automatisch vom Programm ermitteln lassen.

![](_page_37_Picture_69.jpeg)

Die Nummer für die Grafik übernimmt das Programm automatisch, wenn Sie im Menüeintrag "**Bearbeiten / Allgemein**" bereits eine Anlagennummer eingetragen haben. Die Nummern für die Protokoll-Blätter können Sie bequem über den Knopf "**erzeugen**" vom Programm generieren lassen. Sie gelangen beispielsweise in die folgende Dialogbox:

![](_page_37_Picture_70.jpeg)

Im ersten Eingabefeld geben Sie den Text vor der automatischen Nummerierung vor, dies kann eine andere Nummer als die Anlagennummer für die Grafik sein. Danach können Sie wählen zwischen einer Zahlen-Nummerierung oder einer Buchstabenfolge. Aktivieren Sie den gewünschten Schalter und geben Sie die erste Zahl oder den ersten Buchstaben (klein- oder großgeschrieben) ein.

#### **6.2.12 Menüeintrag "Bemerkungen"**

<span id="page-38-0"></span>Sie können Bemerkungen zu den Versuchen in vier Zeilen eingeben. Die entsprechenden Zeilen werden im Formular rechts unten eingetragen. In der Dialogbox können Sie die Lage des Textes und die Schriftgröße vorgeben. Die Überschrift "**Bemerkungen**" können Sie über den Menüeintrag "**Formblatt / Texte + Tabelle**" Knopf "**Schlämmkorn usw.**" (siehe Abschnit[t 6.4.2.1\)](#page-46-1) ändern oder löschen.

#### <span id="page-38-1"></span>**6.2.13 Menüeintrag "Firma"**

Sie können Ihre Firmenadresse hier in vier Zeilen eingeben. Die entsprechenden Zeilen werden im Formular links oben eingetragen. Zusätzlich können Sie die Lage des Textes und die Schriftgröße vorgeben.

#### <span id="page-38-2"></span>**6.2.14 Menüeintrag "Rückgängig"**

Wenn Sie Änderungen in Ihrem System vorgenommen oder Objekte nach Anwahl des Menüeintrages "**Formblatt / Objekte verschieben**" oder der Funktionstaste [**F11**] an eine andere Bildposition verschoben haben, können Sie über diesen Menüeintrag diese letzte Änderung rückgängig machen. Die Funktion erreichen Sie auch über die Tastenkombination [**Alt**]+[**Rück**] oder das entsprechende Symbol in der Symbolleiste (siehe Abschnit[t 6.3.9\)](#page-44-2).

#### <span id="page-38-3"></span>**6.2.15 Menüeintrag "Wiederherstellen"**

Durch Anwahl diese Menüeintrages wird die letzte Änderung in Ihrem System oder die letzte Verschiebung von Objekten, die Sie über den Menüeintrag "**Bearbeiten / Rückgängig**" zurückgenommen haben, wiederhergestellt. Die Funktion erreichen Sie auch über die Tastenkombination [**Strg**]+[**Rück**] oder das entsprechende Symbol in der Symbolleiste (siehe Abschnitt [6.3.9\)](#page-44-2).

#### <span id="page-38-4"></span>**6.2.16 Menüeintrag "Einstellen"**

Sie können die Undo-Funktionen aktivieren oder deaktivieren.

#### <span id="page-39-0"></span>*6.3 Menütitel Ansicht*

#### <span id="page-39-1"></span>**6.3.1 Menüeinträge "Protokoll sehen"/"Diagramm sehen"**

Standardmäßig erhalten Sie auf dem Bildschirm die grafische Darstellung Ihrer Kornverteilungen. Wenn Sie den Menüeintrag "**Protokoll sehen**" anwählen, erscheint folgende Dialogbox:

![](_page_39_Picture_86.jpeg)

Die Knöpfe "**1**", "**2**" usw. stellen die eingegebenen Versuche als Knöpfe dar. Für jeden Versuch erhalten Sie eine Protokollseite mit den wichtigsten Versuchsdaten dargestellt, die Sie über den Menüeintrag "**Datei / Drucken**" ausgeben können (siehe Abschnitt [6.1.9\)](#page-14-2).

Wenn Sie in der Protokolldarstellung sind, können Sie zwischen den Protokollblättern der ver-

schiedenen Versuche über die Pfeil-Symbole in der Smarticonleiste hin und her blättern. Um zur grafischen Darstellung der Körnungslinien zurückzuwechseln, klicken Sie auf den jetzt

aktiven Menüeintrag "Diagramm sehen" oder einfach auf das Symbol in der Smarticonleiste, mit dem Sie zwischen Protokoll- und Grafikdarstellung hin- und herschalten können.

#### **6.3.2 Menüeintrag "Einstellungen"**

<span id="page-40-0"></span>Nach Anwahl dieses Menüeintrags erscheint eine Dialogbox, die Ihnen die Einstellung der grafischen Darstellung ermöglicht. Alle hier getroffenen Einstellungen können Sie über den Menüeintrag "**Ansicht / Einstellungen speichern**" in eine Datei "**GGU-SIEVE.alg**" auf Programmebene abspeichern. Die Einstellungen werden dann beim Programmstart automatisch geladen.

![](_page_40_Picture_36.jpeg)

#### <span id="page-41-0"></span>• Bereich "**Kurvendarstellung**"

Durch Aktivierung der entsprechenden Schalter können Sie Ihre Messwerte als Körnungslinie darstellen lassen, die in bestimmten Abständen oder direkt an den Messwerten mit Markern versehen ist.

Jede Kornverteilung erhält einen anderen Marker/Signatur, so dass eine einfache Unterscheidung mehrerer Körnungslinien auch in schwarzweißen Ausdrucken möglich ist. Die Markergröße ist einstellbar. Anstelle der Marker können Sie die Kurven auch am Anfang und am Ende mit der laufenden Versuchsnummer beschriften lassen.

Wenn Sie selbst definieren möchten, mit welchem Marker/Signatur eine Körnungslinie dargestellt werden soll, deaktivieren Sie den Schalter "**Signatur automatisch zuordnen**". Im Editor jeder Kornverteilung erscheint dann ein Auswahlmenü, über das 10 unterschiedliche Signaturen zugeordnet werden können.

#### • Bereich "**Ausrundungsverfahren**"

Sie können zwischen 4 Verfahren auswählen, die in der Infobox erläutert werden.

![](_page_41_Picture_300.jpeg)

Bei den Ausrundungsverfahren 2 und 3 werden sehr runde Kurven erzeugt. Die Abweichungen zwischen den Messwerten und den dargestellten Körnungslinien werden bei der Markierung der Messwerte des Versuchs sichtbar.

Die Ausrundung kann beim Verfahren 3 durch den "**Steuerparameter**" beeinflusst werden. Der Wert des Steuerparameters darf nur in dem Bereich zwischen > -1,0 und < 1000 liegen.

Wenn Sie in der Diagrammtabelle die Anteile T/U/S/G [%] darstellen lassen, werden die Anteile aus der Kurve ermittelt. Um eine genauere Annäherung zu erhalten, ändern Sie hier das Rundungsverfahren bzw. stellen auf "**nicht ausrunden**" um.

#### • Bereich "**Kleinstkorn Körnungslinie**"

Bei grobem Probenmaterial können Sie den Auswertebereich für den Feinkornanteil in der Grafik verkleinern, um eine bessere Darstellung des Grobkornbereichs auswählen zu können.

#### • Bereich "**Größtkorn Körnungslinie**"

Bei sehr grobem Probenmaterial haben Sie die Möglichkeit, den Auswertebereich für den Grobkornanteil in der Grafik zu erweitern. Sie können dazu auch eine Darstellung des Kornanteils bis 630 mm Durchmesser nach DIN EN ISO 14688-1 (= Blöcke) aktivieren.

• Bereich "**DIN 1045**"

Wenn Sie den Schalter "**Durchmessergrenzen nach DIN 1045**" aktivieren, werden die [mm]-Angaben im darüberliegenden Bereich "**Größtkorn Körnungslinie**" entsprechend den Werten aus der DIN 1045 angepasst. Sie können dann das gewünschte Größtkorn auswählen. Die Darstellung der Körnungslinie nach DIN 1045 beginnt immer bei 0 mm.

• Bereich "**ASTM**"

Nach Aktivierung des Schalters "**Durchmessergrenzen nach ASTM**" werden die Grenzen entsprechend den Anforderungen der *American Society for Testing and Materials* (ASTM) dargestellt. Zur besseren Übersicht können Sie zusätzlich gestrichelte Hilfslinien zur Markierung der Grenzen einsetzen. Wenn Sie das bisher noch nicht eingestellt hatten, erhalten Sie nach Aktivierung der Darstellung nach ASTM die Abfrage, ob auch die Bodenart- und die Bodengruppenbestimmung nach ASTM durchgeführt werden sollen. Wenn Sie dem zustimmen, setzt das Programm automatisch die entsprechenden Schalter, die Sie im Menüeintrag "**Formblatt / Texte + Tabelle**" finden, auf ASTM (siehe Abschnit[t 6.4.2.3\)](#page-50-0).

#### • Bereich "**Achsen**"

Über die beiden Schalter "**Durchmesser von rechts nach links steigend**" und "**Massenanteile von unten nach oben darstellen**" können Sie die Grafik entsprechend Ihren Vorstellungen neugestalten.

#### • Bereich "**Protokoll**"

Bei aktiviertem Schalter "**Protokoll mit "Prüfung DIN EN ISO 17892-4 .."**" wird auf den Protokollblättern die Prüfungs-Art der DIN EN ISO 17892-4 angegeben. Für die Angabe des Rückstands in der Protokolltabelle können Sie hier die Anzahl der Nachkommastellen festlegen.

#### • Bereich "**Editor**"

Die Knöpfe für die unter "**Bearbeiten / Kornverteilung**" eingegebenen Versuche werden mit der entsprechenden Versuchsnummer beschriftet. Wenn Sie den Schalter "**Editor mit KV-Nr.**" deaktivieren, erfolgt die Beschriftung mit der eingegebenen Bezeichnung. Es werden dafür allerdings nur die ersten 8 Zeichen verwendet.

![](_page_42_Picture_155.jpeg)

#### <span id="page-42-0"></span>**6.3.3 Menüeintrag "aktualisieren"**

Das Programm arbeitet nach dem Prinzip *What you see is what you get*. Das bedeutet, dass die Bildschirmdarstellung weitgehend der Darstellung auf dem Drucker entspricht. Bei einer konsequenten Verwirklichung dieses Prinzips müsste nach jeder Änderung, die Sie vornehmen, vom Programm der Bildschirminhalt aktualisiert werden. Da das bei komplexem Bildschirminhalt jedoch einige Sekunden dauern kann, wird dieser Neuaufbau des Bildschirminhalts aus Gründen der Effizienz nicht bei allen Änderungen vorgenommen.

Wenn z.B. durch die Lupenfunktion (siehe unten) nur Teile des Bildes sichtbar sind, können Sie mit diesem Menüeintrag wieder eine Vollbilddarstellung erreichen.

![](_page_42_Picture_156.jpeg)

Sie können einen beliebigen Zoomfaktor zwischen 0.40 und 4.00 in das Eingabefeld eintragen. Durch anschließendes Klicken auf "**nehmen**" verlassen Sie die Box, die Eingabe wird als aktueller Faktor übernommen. Beim Klicken auf die Knöpfe "**0.40**", "**0.60**" usw. wird der angewählte Faktor direkt übernommen und die Dialogbox verlassen.

Wesentlich einfacher erreichen Sie eine Vollbilddarstellung jedoch mit der [**Esc**]-Taste. Das Drücken der [**Esc**]-Taste bewirkt eine Vollbilddarstellung mit dem unter diesem Menüeintrag eingestellten Zoomfaktor. Mit der Taste [**F2**] erreichen Sie einen Neuaufbau des Bildschirms, ohne dass Koordinaten und Zoomfaktor verändert werden.

#### **6.3.4 Menüeintrag "Lupe"**

<span id="page-43-0"></span>Sie können durch Anklicken von zwei diagonal gegenüberliegenden Punkten einen Bildschirmausschnitt vergrößern, um Details besser erkennen zu können. Eine Infobox informiert Sie über Aktivierung und Möglichkeiten der Lupenfunktion.

#### <span id="page-43-1"></span>**6.3.5 Menüeintrag "Stifte"**

Aus Gründen der Übersichtlichkeit sind für die grafische Darstellung der Körnungslinien unterschiedliche Farben voreingestellt. Über diesen Menüeintrag können Sie in der sich öffnenden Dialogbox Ihre eigenen Einstellungen hinsichtlich Farbe, Linienbreite oder Strichelungen festlegen.

![](_page_43_Picture_109.jpeg)

Für die aufgeführten Kornverteilungen können Sie Stiftbreite, Linienart und Strichelung ändern und nach Klicken auf den Knopf mit der KV-Nummer die Stiftfarben anpassen. Soll für alle Kornverteilungen die gleiche Linienfarbe übernommen werden, klicken Sie auf den Knopf "**für alle**" und geben dort die gewünschte Farbe an. Die Einstellungen der Stifte können Sie über "**speichern**" und "**laden**" in eine Datei "**.stf**" abspeichern oder daraus laden, so dass Sie sich z.B. mehrere Stift-Varianten zusammenstellen können.

Bei der grafischen Ausgabe von Farben auf *Einfarbdruckern* (z.B. Laserdruckern) werden Farben durch eine äquivalente Grauschattierung ersetzt. Bei sehr hellen Farben sind dann entsprechende Grafikelemente auf dem Drucker kaum noch erkennbar. In entsprechenden Fällen ist eine Änderung der Farbeinstellung auf dunklere Farben sinnvoll.

#### <span id="page-43-2"></span>**6.3.6 Menüeintrag "Schriftart"**

Mit diesem Menüeintrag können Sie auf einen anderen True-Type-Font umschalten. In der Dialogbox werden alle zur Verfügung stehenden True-Type-Fonts angezeigt.

#### **6.3.7 Menüeintrag "Schriftgrößen"**

<span id="page-44-1"></span><span id="page-44-0"></span>Sie können die Schriftgrößen für die Texte in verschiedenen Grafikelementen verändern.

#### **6.3.8 Menüeintrag "Mini-CAD"**

Mit diesem Menüeintrag können Sie Ihre Programmgrafik frei beschriften sowie mit zusätzlichen Linien, Kreisen, Polygonen und Grafiken (z.B. Dateien im Format BMP, JPG, PSP, TIF etc.) versehen. Sie können auch PDF-Dateien als Grafiken einlesen. Es erscheint ein Popupmenü, dessen Symbole und Funktionen im beiliegenden Handbuch "**Mini-CAD**", das bei der Installation mit im Ordner "**C:\Program Files (x86)\GGU-Software\Manuals**" gespeichert wird, näher erläutert sind.

#### <span id="page-44-2"></span>**6.3.9 Menüeintrag "Symbol- u. Statusleiste"**

Nach dem Programmstart erscheint unter der Programm-Menüleiste eine horizontale Symbolleiste für ausgewählte Menüeinträge. Wenn Sie lieber mit einem mehrspaltigen Popupfenster arbeiten, können Sie unter diesem Menüeintrag die entsprechenden Veränderungen vornehmen. Die Smarticons der Menüeinträge können auch ausgeblendet werden.

Am unteren Rand des Programmfensters ist eine Statusleiste vorhanden, aus der Sie verschiedene Informationen entnehmen können. Auch die Statusleiste kann ausgeblendet werden. Die Einstellungen werden unter anderem in die Datei "**GGU-SIEVE.alg**" übernommen (siehe Menüeintrag "**Ansicht / Einstellungen speichern**") und sind dann nach dem nächsten Programmstart wieder aktiv.

Durch Anklicken der Symbole (Smarticons) für die Menüeinträge können Sie wesentliche Programmfunktionen direkt erreichen. Die Bedeutung der Smarticons erscheint als Textfeld, wenn Sie mit der linken Maustaste etwas über dem entsprechenden Symbol verweilen. Einige Symbolfunktionen können nicht über normale Menütitel und Menüeinträge aufgerufen werden.

# "**entzoomen**"

Über dieses Symbol erreichen Sie wieder eine Vollbilddarstellung, wenn Sie zuvor in das Bild gezoomt hatten.

![](_page_44_Picture_10.jpeg)

# "**Zoom (-)**"/"**Zoom (+)**"

Mit diesen Lupenfunktionen können Sie den Teil des Bildes, den Sie mit der linken Maustaste anklicken, verkleinern oder vergrößern.

![](_page_44_Picture_178.jpeg)

#### "**Rückgängig**"

Wenn Sie Änderungen in Ihrem System vorgenommen oder die Position oder Größe eines Formblattelementes verändert haben ([**F11**] oder "**Formblatt / Objekte verschieben**"), können Sie über dieses Symbol die letzte Änderung rückgängig machen.

![](_page_44_Picture_16.jpeg)

#### "**Wiederherstellen**"

Wenn Sie zuvor eine Änderung rückgängig gemacht haben, können Sie hierüber die Änderung wiederherstellen.

![](_page_45_Picture_0.jpeg)

# "**Bereich kopieren/drucken**"

Wenn Sie nur Teile der Grafik kopieren möchten, um sie z.B. in Ihren Berichtstext einzufügen, können Sie dieses Symbol anklicken. Sie erhalten eine Info über die Funktion und können jetzt einen Bereich markieren, der in die Zwischenablage kopiert oder in eine Datei gespeichert wird. Alternativ können Sie den markierten Bereich direkt auf Ihrem Drucker ausdrucken (siehe "**Tipps und Tricks**", Abschnitt [5.2\)](#page-9-0).

![](_page_45_Picture_3.jpeg)

Durch Klicken auf dieses Symbol können Sie zwischen der *Protokolldarstellung* und der *Grafikdarstellung* hin und her wechseln.

![](_page_45_Picture_5.jpeg)

### "**Protokoll KVS hoch**"/"**Protokoll KVS runter**"

Über diese Symbole können Sie bei gewählter *Protokolldarstellung* zwischen den einzelnen Blättern vor- und zurückblättern.

#### <span id="page-45-0"></span>**6.3.10 Menüeintrag "Einstellungen laden"**

Sie können eine Datei ins Programm laden, die im Rahmen des Menüeintrags "**Ansicht / Einstellungen speichern**" abgespeichert wurde. Es werden dann nur die entsprechenden Einstellungen aktualisiert.

#### <span id="page-45-1"></span>**6.3.11 Menüeintrag "Einstellungen speichern"**

Einige Einstellungen in den unter dem Menütitel "**Ansicht**" aufgeführten Menüeinträgen, die Einstellungen des Menütitels "**Formblatt**" sowie Ihre Eingaben im Menüeintrag "**Bearbeiten / Firma**" können in einer Datei abgespeichert werden. Wenn Sie diese Datei unter dem Namen "**GGU-SIEVE.alg**" auf der gleichen Ebene wie das Programm abspeichern, werden diese Daten beim nächsten Programmstart automatisch eingeladen und müssen nicht von neuem eingegeben werden.

Wenn Sie beim Programmstart nicht auf "**Datei / Neu**" gehen, sondern eine vorher gespeicherte Datendatei öffnen, werden die beim damaligen Speichervorgang gültigen Einstellungen dargestellt. Sollen später getroffene Änderungen in den allgemeinen Einstellungen für schon vorhandene Dateien übernommen werden, müssen diese Einstellungen über den Menüeintrag "**Ansicht / Einstellungen laden**" übernommen werden.

#### <span id="page-45-2"></span>*6.4 Menütitel Formblatt*

#### <span id="page-45-3"></span>**6.4.1 Menüeintrag "Blattformat"**

Beim Programmstart ist standardmäßig ein DIN A4-Blatt im Querformat eingestellt. In der Dialogbox können Sie das Blattformat verändern.

#### <span id="page-46-0"></span>**6.4.2 Menüeintrag "Texte + Tabelle"**

#### <span id="page-46-1"></span>*6.4.2.1 Zentrale Einstellungen*

Nach dem Anklicken dieses Menüeintrags erscheint folgende Dialogbox:

![](_page_46_Picture_116.jpeg)

#### • "**Diagrammkopf**"

Sie können die voreingestellten Begriffe z.B. die Überschrift, Berichtnummer oder Anlagennummer übernehmen oder ändern. Außerdem können Sie die Ausrichtung der Berichtnummer und der Anlagennummer drehen.

• "**Datum/Bearb.**"

Sie können die voreingestellten Begriffe für "**Datum**" und "**Bearbeiter**" ändern.

• "**Schlämmkorn usw.**"

Bei Anwahl des Knopfes haben Sie die Möglichkeit, die Überschriften des Kornverteilungsdiagramms und des Elementes "**Bemerkungen**" zu verändern.

Mit dem Knopf "**zurücksetzen**" in den Dialogboxen "**Diagrammkopf**", "**Datum/Bearb.**" und "**Schlämmkorn usw.**" erhalten Sie die Texte oder Zuordnungen, die vom Programm vorgegeben werden. Wenn Sie nachträglich die Sprache auf Englisch umgestellt haben, erhalten Sie damit die programminternen Übersetzungen.

#### *6.4.2.2 Bereich "Diagrammtabelle"*

<span id="page-47-0"></span>Im Bereich "**Diagrammtabelle**" der obigen Dialogbox "**Texte + Tabelle**" können Sie gewünschte Texte, Textzuordnungen sowie die Darstellungsart verändern.

#### • "**Texte und Zuordnung ändern**"

Sie erhalten eine Dialogbox, in der Sie einstellen können, welche Parameter und Kennwerte in der Diagrammtabelle dargestellt werden sollen. Sie haben die Möglichkeit, maximal 11 Zeilen darstellen zu lassen. Die Reihenfolge entspricht der Nummerierung in der folgenden Dialogbox.

![](_page_47_Picture_78.jpeg)

Unter "**Text**" geben Sie per Hand den Text ein, der später als Beschreibung eingetragen wird. Unter "**Was eintragen ?**" können Sie nach Klicken auf den Pfeil aus der aufklappenden Liste die eingegebenen oder vom Programm ermittelten Werte oder Texte den Zeilen der Diagrammtabelle zuordnen.

<span id="page-47-1"></span>Zeilen mit der Zuordnung "**nichts**" werden nicht dargestellt.

Wenn Sie Informationen in die Tabelle schreiben möchten, die Sie nicht als Vorgabe in der Zuordnungsliste finden, können Sie dort "**Freier Text**" auswählen. Sie erhalten dann unter "**Bearbeiten / Kornverteilung**" einen zusätzlichen Knopf "**weitere Eingaben**" angezeigt und können in der sich darüber öffnenden Dialogbox Ihren gewünschten Text eingeben.

![](_page_48_Picture_193.jpeg)

In den **Freien Texten** können Sie Eingaben mit hoch- oder tiefgestellten Zahlen oder Buchstaben durch die nachfolgend beschriebene Schreibweise erreichen. Am Anfang des Textes geben Sie zwei "**~~**"-Zeichen ein. Mit den Schrägstrich-Kombinationen "**\h**" bzw. "**\t**" aktivieren Sie die Hoch- bzw. Tiefstellung. Möchten Sie hinter den hoch- oder tiefgestellten Zeichen wieder normale Zeichen verwenden, fügen Sie dahinter ein "**\e**" ein, bevor Sie normal weiterschreiben (siehe Datei "**Freie Texte mit Hoch-Tiefstellung.kvs**").

![](_page_48_Picture_194.jpeg)

<span id="page-48-0"></span>Die **Ermittlung des k-Wertes** erfolgt gemäß *Merkblatt Anwendung von Kornfiltern an Bundeswasserstraßen (MAK)* der Bundesanstalt für Wasserbau (BAW) in Karlsruhe (2013). Wenn Sie in der Diagrammtabelle den k-Wert darstellen möchten, können Sie im folgenden Bereich eines der verschiedenen Bestimmungsverfahren für alle Kornverteilungen auswählen. Standardmäßig ist jedoch der Schalter "**k-Wert-Bestimmung über "Bearbeiten/ Kornverteilung"**" aktiviert. Sie können dann im Editor der jeweiligen Kornverteilung unterschiedliche Verfahren auswählen oder bei dortiger Einstellung "**Automatisch**" das passende Verfahren suchen lassen. Die Suchreihenfolge können Sie nach Klicken auf den entsprechenden Knopf ändern.

Wenn Sie den Schalter "**k-Wert und Verfahren zusammen darstellen**" aktiviert lassen, wird bei einer k-Wert-Eintragung in der Diagrammtabelle das genutzte Verfahren mit dargestellt. Die jeweiligen Gültigkeitsregeln sollten beachtet werden, daher ist der Schalter standardmäßig aktiviert.

Nähere Erläuterungen zu den Verfahren erhalten Sie in einer Infobox, die Sie nach Klicken auf den "**?**"-Knopf erhalten:

![](_page_49_Picture_131.jpeg)

Wenn Sie bei einer Siebprobe im Steinbereich arbeiten, können Sie die automatische Darstellung der Fraktionsanteile durch Aktivierung des Schalters "**Anteile mit Steinen**" entsprechend erweitern. Den Text "**T/U/S/G [%]:**" für die Diagrammtabelle müssen Sie von Hand anpassen.

Sie können in der obigen Liste die Darstellung der Durchgänge d10, d30, d50 und d60 auswählen. Zusätzlich haben Sie die Möglichkeit, die Durchgänge zweier beliebiger Prozentwerte darstellen zu lassen. Dazu wählen Sie in der Textzuordnung "**d (beliebig 1) [mm]**" (siehe Zeile 10 in der obigen Dialogbox) und tragen ganz unten den gewünschten Prozentwert ein. Die Textvorgabe auf der linken Seite passen Sie entsprechend an. Für die Darstellung der Durchgänge können Sie die Anzahl der Nachkommastellen auswählen.

Mit dem Knopf "**zurücksetzen**" erhalten Sie die Texte oder Zuordnungen, die vom Programm vorgegeben werden. Wenn Sie nachträglich die Sprache auf Englisch umgestellt haben, erhalten Sie damit die programminternen Übersetzungen. Ihre Texte und Zuordnungen können Sie über den Knopf "**speichern**" in eine Datei "**.ktx**" sichern und über den Knopf "**laden**" aufrufen. Weiterhin können Sie vorgeben, ob die aktuell eingestellte Zuordnung von Texten und Kennwerten für Diagramm und/oder Protokoll gelten soll.

#### • "**Breiten ändern**"

<span id="page-49-0"></span>Wenn Sie eine vertikale Anordnung der Tabelle angewählt haben, können Sie über diesen dann aktiven Knopf für jede Spalte eine feste Breite vorgeben. Beachten Sie dabei, dass die Gesamtbreite der Tabelle in Ihr Layout des Ausgabeblattes passen muss. Um eine gleichmäßige Verteilung der Spalten innerhalb der vorgegebenen Gesamtbreite, die Sie z.B. mit [**F11**] voreingestellt haben, zu erreichen, klicken Sie auf den Knopf "**alle gleiche Breite**".

#### • "**Reibungswinkel**"

Möchten Sie eine Abschätzung des Reibungswinkels durch das Programm vornehmen lassen, können Sie hier zu berücksichtigende Zu- und Abschläge vorgeben:

![](_page_50_Picture_176.jpeg)

#### • "**horizontal anordnen**"/"**vertikal anordnen**"

Über diese Schalter geben Sie die Ausrichtung der Diagrammtabelle vor.

#### • "**zu lange Texte umbrechen**"

Das Programm passt die Schriftgröße der Texte, die in die Spalten und Zeilen eingetragen werden, automatisch dem vorhandenen Platz an. Bei sehr langen Eingaben wird daher unter Umständen der Text sehr klein dargestellt. Wenn Sie diesen Schalter aktivieren, bleibt die Schriftgröße stets gleich groß, dafür werden die Texte umgebrochen und ggf. mehrzeilig dargestellt.

#### <span id="page-50-0"></span>*6.4.2.3 Bereich "Bodenart ermitteln"*

In diesem Bereich der obigen Dialogbox "**Texte + Tabelle**" können Sie Einstellungen bezüglich der Auswertung und Darstellung der Versuchsergebnisse festlegen.

#### • "**Bodenart nach:**"

Die Ermittlung der Bodenart kann nach DIN 4022 oder nach DIN EN ISO 14688-1 in der Ausgabe von 2006 oder 2020 erfolgen. Weiterhin können Sie die Bodenarten nach **SEP** (*Schichten Erfassungs Programm* des Niedersächsischen Landesamtes für Bodenforschung) oder **ASTM** (*American Society for Testing and Materials*) ermitteln lassen.

• "**Bodenart 2 nach:**"

Sie können in der Diagrammtabelle 2 Bodenarten darstellen lassen, beispielsweise alte und neue DIN. Die Auswahl, nach welcher Norm die 2. Bodenart ermittelt werden soll, treffen Sie hier.

In der Editorbox jeder Kornverteilung sind beide Eingabefelder vorhanden. Eine Darstellung der Bodenarten in der Diagrammtabelle erfolgt jedoch nur, wenn Sie in der Dialogbox "**Texte und Zuordnung ändern**" "**Bodenart**" und "**Bodenart 2**" einer Tabellenzeile zugeordnet haben.

#### • "**Nur Hauptbodenarten berücksichtigen**"

Bei der Ermittlung der Bodenart gibt das Programm im Normalfall die Unterteilung des Sand- und Kiesbereiches in Fein-/Mittel-/Grobsand bzw. Fein-/Mittel-/Grobkies an. Wenn Sie dies unterdrücken möchten, aktivieren Sie den Schalter. Bei der Bodenart werden dann Sand- bzw. Kiesanteile als eine Fraktion zusammengefasst dargestellt.

Wenn Sie hier eine Änderung durchgeführt haben, müssen Sie bei vorhandenen Kornverteilungen unter der jeweiligen Versuchsnummer nochmals den Knopf "**ermitteln**" anwählen.

#### • "**Nebenbodenarten mit ' und \*, wenn DIN EN ISO 14688-1**"

Wenn die Bodenarten nach der DIN EN ISO 14688-1 ermittelt werden, können Sie bei den Nebenbodenarten durch Aktivierung dieses Schalters eine weitere Differenzierung in schwach ( ' ) und stark ( \* ) erreichen. Dies sieht die neue DIN nicht vor, dient aber einer besseren Übersichtlichkeit.

#### • "**Grenze Schluff-Sand bei 0.063 mm**"

Das Programm ermittelt den Schluffanteil am Übergang Schluff-Sand, der laut DIN bei 0.060 mm liegt. Wenn bei einer reinen Siebung der letzte Wert auf dem Sieb 0.063 mm eingegeben ist, würde der Übergang zum Schluff nicht erreicht und das Programm den Schluffanteil bei der Bodenart-Ermittlung nicht berücksichtigen. Durch Aktivierung dieses Schalters erfolgt die Ermittlung des Schluffanteils bei 0.063 mm. Die Grafik wird entsprechend angepasst.

#### • "**Grenze Kies-Steine bei 63 mm**"

Das Programm ermittelt den Steinanteil am Übergang Kies-Steine, der laut DIN bei 60 mm liegt. Durch Aktivieren dieses Schalters wird der Grenzübergang auf 63 mm verschoben. Die Grafik wird entsprechend angepasst.

#### <span id="page-51-0"></span>*6.4.2.4 Bereich "Bodengruppe + Frostsicherheit"*

In diesem Bereich der obigen Dialogbox "**Texte + Tabelle**" können Sie weitere Einstellungen bezüglich der Auswertung und Darstellung der Versuchsergebnisse festlegen.

#### • "**Bodengruppe + Frostsicherheit nach:** "

Sie können hier wählen, ob die Ermittlung nach **DIN 18196/ZTV E-StB**, nach **SN 670 008a** (*Schweizer Norm*) oder nach **USC** (*Unified Soil Classification*) erfolgen soll.

#### • "**Bodengruppe (SN 670 008a) in Langtext**"

Wenn Sie sich für die Schweizer Norm entschieden haben, können Sie hier eine Langtextdarstellung der Bodengruppe einstellen.

#### • "**Langtext mit "Silt"**"

Bei einer Langtextdarstellung der Bodengruppe nach Schweizer Norm können Sie anstelle des deutschen Ausdrucks Schluff den in der Schweiz üblichen Ausdruck Silt verwenden.

#### **6.4.3 Menüeintrag "Ränder"**

<span id="page-52-0"></span>In der Grundeinstellung des Programms wird das Formblatt mit Schneidkanten dargestellt. Bei der Ausgabe auf einem DIN A4-Drucker ist dann im Allgemeinen eine Verkleinerung der Druckausgabe erforderlich, da handelsübliche Drucker ein DIN A4-Blatt nicht vollständig bedrucken können. Die Einstellung der Blattränder nehmen Sie in der folgenden Dialogbox vor.

![](_page_52_Picture_89.jpeg)

Durch Deaktivieren des Schalters "**mit Schneidkanten**" und entsprechende Wahl des linken und des unteren Randes gelingt es im Allgemeinen, eine nicht verkleinerte Druckausgabe zu erzeugen. Parallel dazu müssen Sie die Blatthöhe und die Blattbreite anpassen (siehe Abschnitt [6.4.1\)](#page-45-3).

Wenn Sie auch den Schalter "**mit Blattkanten**" deaktivieren, wird die dickere Umrahmung der gesamten Grafikelemente auf dem Ausgabeblatt entfernt. Sie können durch Verschieben der einzelnen Grafikelemente eine völlig neue Anordnung auf dem Formblatt gestalten.

#### <span id="page-52-1"></span>**6.4.4 Menüeintrag "Info zu Position"**

<span id="page-52-2"></span>Über die folgenden Menüeinträge können Sie die Positionen und die Layouts der einzelnen Elemente Ihres Ausgabeblattes beeinflussen. Dieser Menüeintrag informiert Sie über die Möglichkeit, Änderungen von Position und Layout auf schnellerem Wege über die Maus durchzuführen.

#### **6.4.5 Menüeintrag "Titel (Position ändern)"**

<span id="page-53-0"></span>Der Menüeintrag ist ausgeblendet, wenn Sie sich in der Protokolldarstellung befinden. Über die Dialogbox dieses Menüeintrages können Sie Position und Layout des Titel-Elements verändern, wenn der Schalter "**Titel darstellen**" aktiviert ist.

![](_page_53_Picture_155.jpeg)

Mit den Werten für "**x**", "**y**", "**dx**" und "**dy**" definieren und verändern Sie die Größe des Elements und die Lage auf dem Ausgabeblatt. Sie können das Element mit einem Rahmen und Hintergrundfarbe entsprechend Ihrer Vorstellungen gestalten. Falls Sie das Element in seinen voreingestellten Zustand zurückbringen möchten, klicken Sie auf den Knopf "**Rücksetzen**". Alternativ können Sie die Größe und Form des Elements auch mit der Maus verändern (siehe Menüeintrag "**Formblatt / Objekte verschieben**", Abschnitt [6.4.18\)](#page-56-1).

Die im Titel-Element dargestellte Überschrift können Sie über den Menüeintrag "**Formblatt / Texte + Tabelle**" Knopf "**Diagrammkopf**" ändern (siehe Abschnitt [6.4.2.1\)](#page-46-1). Die Texte "**Vorhaben (1. Zeile)**" und "**Vorhaben (2. Zeile)**" geben Sie direkt nach Doppelklick auf das Element oder über den Menüeintrag "**Bearbeiten / Allgemein**" ein (siehe Abschnitt [6.2.10\)](#page-35-1).

#### <span id="page-53-1"></span>**6.4.6 Menüeintrag "Körnungslinie"**

Sie erhalten eine fast identische Dialogbox wie unter dem vorherigen Menüeintrag. In dieser haben Sie die gleichen Einstellungsmöglichkeiten wie unter Abschnitt [6.4.5](#page-52-2) beschrieben. Da die Körnungslinie das zentrale Darstellungselement ist, können Sie es nicht über einen Schalter ausblenden. Verfahren Sie wie oben beschrieben, wenn Sie Änderungen an Position oder Layout des Elementes "**Körnungslinie**" vornehmen möchten.

#### <span id="page-53-2"></span>**6.4.7 Menüeintrag "Firma"**

Sie erhalten eine fast identische Dialogbox mit den gleichen Einstellungsmöglichkeiten wie unter Menüeintrag "**Formblatt / Titel (Position ändern)**" beschrieben (siehe Abschnitt [6.4.5\)](#page-52-2). Verfahren Sie wie dort beschrieben, wenn Sie Änderungen an Position oder Layout des Elementes "**Firma**" vornehmen möchten.

Die Eingaben für dieses Element können Sie direkt nach Doppelklick auf das Element oder über den Menüeintrag "**Bearbeiten / Firma**" ändern (siehe Abschnitt [6.2.13\)](#page-38-1).

#### **6.4.8 Menüeintrag "Prüfungs-Nr. usw."**

<span id="page-54-0"></span>Sie erhalten eine fast identische Dialogbox mit den gleichen Einstellungsmöglichkeiten wie unter Menüeintrag "**Formblatt / Titel (Position ändern)**" beschrieben (siehe Abschnitt [6.4.5\)](#page-52-2). Verfahren Sie wie dort beschrieben, wenn Sie Änderungen am Element "**Prüfungs-Nr. usw.**" vornehmen möchten.

Die Eingaben für dieses Element können Sie direkt nach Doppelklick auf das Element oder über den Menüeintrag "**Bearbeiten / Allgemein**" ändern (siehe Abschnitt [6.2.10\)](#page-35-1). Sie haben für dieses Element zusätzlich die Möglichkeit, die Texte vor den Eingabefeldern an Ihre Vorgaben anzupassen. Dazu gehen Sie in den Menüeintrag "**Formblatt / Texte + Tabelle**" Knopf "**Diagrammkopf**" (siehe Abschnitt [6.4.2.1\)](#page-46-1).

#### <span id="page-54-1"></span>**6.4.9 Menüeintrag "Anlage und Bericht"**

Sie erhalten eine fast identische Dialogbox mit den gleichen Einstellungsmöglichkeiten wie unter Menüeintrag "**Formblatt / Titel (Position ändern)**" beschrieben (siehe Abschnitt [6.4.5\)](#page-52-2). Verfahren Sie wie dort beschrieben, wenn Sie Änderungen am Element "**Anlage und Bericht**" vornehmen möchten.

Die Eingaben für dieses Element können Sie direkt nach Doppelklick auf das Element oder über die Menüeinträge "**Bearbeiten / Allgemein**" und "**Bearbeiten/Anlagennummern**" ändern (siehe Abschnitte [6.2.10](#page-35-1) und [6.2.11\)](#page-37-0). Dort können Sie auch die Texte vor den Eingabefeldern an Ihre Vorgaben anpassen, dies geht auch über den Menüeintrag "**Formblatt / Texte + Tabelle**" Knopf "**Diagrammkopf**" (siehe Abschnitt [6.4.2.1\)](#page-46-1). Ein Drehen der Texte um 90° ist über den zuletzt genannten Menüeintrag ebenfalls möglich, kann aber auch erreicht werden, wenn Sie das Element direkt mit einem Doppelklick öffnen.

#### <span id="page-54-2"></span>**6.4.10 Menüeintrag "Diagrammtabelle"**

Der Menüeintrag ist ausgeblendet, wenn Sie sich in der Protokolldarstellung befinden. Sie erhalten eine fast identische Dialogbox mit den gleichen Einstellungsmöglichkeiten wie unter Menüeintrag "**Formblatt / Titel (Position ändern)**" beschrieben (siehe Abschnitt [6.4.5\)](#page-52-2). Verfahren Sie wie dort beschrieben, wenn Sie Änderungen am Element "**Diagrammtabelle**" vornehmen möchten.

#### <span id="page-54-3"></span>**6.4.11 Menüeintrag "Bemerkungen"**

Der Menüeintrag ist ausgeblendet, wenn Sie sich in der Protokolldarstellung befinden. Sie erhalten eine fast identische Dialogbox mit den gleichen Einstellungsmöglichkeiten wie unter Menüeintrag "**Formblatt / Titel (Position ändern)**" beschrieben (siehe Abschnitt [6.4.5\)](#page-52-2). Verfahren Sie wie dort beschrieben, wenn Sie Änderungen am Element "**Bemerkungen**" vornehmen möchten.

Die Eingaben für dieses Element können Sie direkt nach Doppelklick auf das Element oder über den Menüeintrag "**Bearbeiten / Bemerkungen**" ändern (siehe Abschnit[t 6.2.12\)](#page-38-0). Die Überschrift "**Bemerkungen**" können Sie über den Menüeintrag "**Formblatt / Texte + Tabelle**" Knopf "**Schlämmkorn usw.**" (siehe Abschnitt [6.4.2.1\)](#page-46-1) ändern oder löschen.

#### **6.4.12 Menüeintrag "Bearbeiter + Datum"**

<span id="page-55-0"></span>Der Menüeintrag ist ausgeblendet, wenn Sie sich in der Protokolldarstellung befinden. Sie erhalten eine fast identische Dialogbox mit den gleichen Einstellungsmöglichkeiten wie unter Menüeintrag "**Formblatt / Titel (Position ändern)**" beschrieben (siehe Abschnitt [6.4.5\)](#page-52-2). Verfahren Sie wie dort beschrieben, wenn Sie Änderungen am Element "**Bearbeiter + Datum**" vornehmen möchten.

Die Eingaben für dieses Element können Sie direkt nach Doppelklick auf das Element oder über den Menüeintrag "**Bearbeiten / Allgemein**" ändern (siehe Abschnitt [6.2.10\)](#page-35-1). Sie haben für dieses Element zusätzlich die Möglichkeit, die Texte vor den Eingabefeldern an Ihre Vorgaben anzupassen. Dazu gehen Sie in den Menüeintrag "**Formblatt / Texte + Tabelle**" Knopf " **Datum/Bearb.**" (siehe Abschnitt [6.4.2.1\)](#page-46-1).

#### <span id="page-55-1"></span>**6.4.13 Menüeintrag "Protokoll (Ergebnisse)"**

Der Menüeintrag ist ausgeblendet, wenn Sie sich in der grafischen Darstellung der Körnungslinien befinden. Sie erhalten eine fast identische Dialogbox mit den gleichen Einstellungsmöglichkeiten wie unter Menüeintrag "**Formblatt / Titel (Position ändern)**" beschrieben (siehe Abschnitt [6.4.5\)](#page-52-2). Verfahren Sie wie dort beschrieben, wenn Sie Änderungen am Element "**Protokoll (Ergebnisse)**" vornehmen möchten.

#### <span id="page-55-2"></span>**6.4.14 Menüeintrag "Protokoll (Siebanalyse)"**

Der Menüeintrag ist ausgeblendet, wenn Sie sich in der grafischen Darstellung der Körnungslinien befinden. Sie erhalten eine fast identische Dialogbox mit den gleichen Einstellungsmöglichkeiten wie unter Menüeintrag "**Formblatt / Titel (Position ändern)**" beschrieben (siehe Abschnitt [6.4.5\)](#page-52-2). Verfahren Sie wie dort beschrieben, wenn Sie Änderungen am Element "**Protokoll (Siebanalyse)**" vornehmen möchten.

#### <span id="page-55-3"></span>**6.4.15 Menüeintrag "Protokoll (Schlämmanalyse)"**

Der Menüeintrag ist ausgeblendet, wenn Sie sich in der grafischen Darstellung der Körnungslinien befinden. Sie erhalten eine fast identische Dialogbox mit den gleichen Einstellungsmöglichkeiten wie unter Menüeintrag "**Formblatt / Titel (Position ändern)**" beschrieben (siehe Abschnitt [6.4.5\)](#page-52-2). Verfahren Sie wie dort beschrieben, wenn Sie Änderungen am Element "**Protokoll (Schlämmanalyse)**" vornehmen möchten.

#### <span id="page-55-4"></span>**6.4.16 Menüeintrag "Allgemein"**

Sie erhalten eine fast identische Dialogbox mit den gleichen Einstellungsmöglichkeiten wie unter Menüeintrag "**Formblatt / Titel (Position ändern)**" beschrieben (siehe Abschnitt [6.4.5\)](#page-52-2). Verfahren Sie wie dort beschrieben, wenn Sie Änderungen am Element "**Allgemein**" vornehmen möchten.

In der Grundeinstellung des Programms ist das Element deaktiviert. Wenn Sie in der Dialogbox dieses Menüeintrages den Schalter "**Allgemein darstellen**" aktivieren, wird das Element in der grafischen Darstellung der Körnungslinien auf Ihrem Ausgabeblatt dargestellt. Eine Änderung der Texte ist durch Doppelklick der linken Maustaste in das Element möglich. Es wird dann eine Editorbox geöffnet, in der Sie eine Überschrift eingeben und die Art der Darstellung des Dateinamens auswählen können.

#### **6.4.17 Menüeintrag "Alle zurücksetzen"**

<span id="page-56-0"></span>Nach einer Sicherheitsabfrage haben Sie über diesen Menüeintrag die Möglichkeit, alle veränderten Elemente des Formblattes wieder in ihre in den Programmvoreinstellungen festgelegte Ausgangslage zu bringen.

#### <span id="page-56-1"></span>**6.4.18 Menüeintrag "Objekte verschieben"**

Wenn Sie diesen Eintrag wählen, können Sie anschließend mit Hilfe der Maus die verschiedenen Objekte verschieben. Bewegen Sie die Maus über das Objekt Ihrer Wahl. Wenn Sie sich über einem verschiebbaren Objekt befinden, nimmt der Mauszeiger die Form eines Kreuzes an. Drücken Sie jetzt die linke Maustaste und ziehen Sie mit gedrückt gehaltener Taste das Objekt an die gewünschte Position.

Nach Anwahl des Menüeintrages können Sie immer nur ein Objekt mit der Maus verschieben oder dessen Größe verändern.

Möchten Sie mehrere Objekte bearbeiten, können Sie die Funktion auch schneller durch Drücken der [**F11**]-Taste oder des Symbols  $\boxed{\mathbb{R}}$  aktivieren.

Über diesen Menüeintrag bzw. die Funktionstaste [**F11**] können Sie auch die Größe eines Objektes verändern. Wenn Sie sich nach Aktivierung der Funktion über dem Rahmen eines veränderbaren Objektes befinden, nimmt die Maus die Form eines Doppelpfeils an. Halten Sie die linke Maustaste gedrückt und ziehen Sie den Rahmen, bis das Objekt die gewünschte Größe erreicht hat. Ziehen Sie an einer Ecke, um das Längenverhältnis der Seiten beizubehalten. Wenn Sie an einer Seite ziehen, wird das Objekt höher bzw. breiter.

Mit der [Back]-Taste oder durch Klicken auf das Symbol können Sie die letzte Änderung der Position oder Größe eines Objektes rückgängig machen.

#### <span id="page-57-0"></span>*6.5 Menütitel Spezial*

#### <span id="page-57-1"></span>**6.5.1 Allgemeine Hinweise**

Es können maximal 10 Versuche über den Menüeintrag "**Bearbeiten / Kornverteilung**" bearbeitet und dargestellt werden. Die Begrenzung auf zehn Versuche ist erforderlich, da die auf dem Formblatt dargestellte Diagrammtabelle mit den Erläuterungen nicht mehr Versuche aufnehmen kann.

Die Eingabe weiterer 100 Versuche ist über den Menütitel "**Spezial**" möglich. Für diese Versuche (nachfolgend auch Extra-Kornverteilungen oder Extra-KVS genannt) erfolgt keine Eintragung in der Diagrammtabelle. Es wird nur eine Legende eingeblendet, die eine Zuordnung der Linienform und der Versuchsbezeichnung ermöglicht.

#### <span id="page-57-2"></span>**6.5.2 Menüeintrag "Extra-KVS eingeben"**

Unter diesem Menüeintrag können Sie die Extra-Kornverteilungen eingeben. Die Eingabe gleicht fast vollständig der im Menüeintrag "**Bearbeiten / Kornverteilung**" beschriebenen (siehe Abschnit[t 0\)](#page-17-4) und muss daher an dieser Stelle nicht mehr getrennt erläutert werden. Insgesamt können 100 Extra-Kornverteilungen eingegeben werden.

Wenn Sie die Extra-Kornverteilungen z.B. zur Darstellung von Grenzkurven nutzen möchten, erleichtern Sie sich die Eingabe der Versuchswerte, wenn Sie zu bestimmten Siebdurchmessern die aus einer vorliegenden Zeichnung abgreifbaren Prozentzahlen eingeben.

Dafür steht in der Dialogbox zur Eingabe der Siebdaten der Knopf

Werte als Rückstand in [g]

zur Verfügung. Wenn Sie diesen Knopf mit der Maus anklicken, ändert sich der Text des Knopfes in

Werte als Summe Durchgang in [%]

Alle Zahleneingaben hinter den Siebdurchmessern entsprechen dann der Summe des Durchgangs in Prozent (siehe auch Abschnitt [6.2.2.2,](#page-21-0) Seite [23,](#page-23-0) Menüeintrag "Bearbeiten / Kornverteilung", Eingabe einer Siebanalyse).

#### <span id="page-57-3"></span>**6.5.3 Menüeintrag "Extra-KVS laden"**

Sie können Extra-Kornverteilungen, die vorher unter dem Menüeintrag "**Spezial / Extra-KVS speichern**" abgespeichert wurden, getrennt vom Hauptdatensatz laden. Sind bereits Extra-Kornverteilungen vorhanden, können Sie in einer Auswahlbox über den Knopf "**neu**" die vorhandene Extra-KVS ("**.xkv**") durch eine andere ersetzen oder über den Knopf "**hinzu**" zur bereits vorhandenen Kornverteilung hinzuladen.

#### <span id="page-57-4"></span>**6.5.4 Menüeintrag "Extra-KVS speichern"**

Sie können Extra-Kornverteilungen getrennt vom Hauptdatensatz abspeichern, um sie für einen anderen Hauptdatensatz verfügbar zu machen. Auf diese Weise können Sie sich z.B. für bestimmte Grenzbereiche mehrere Vorlagen erstellen, die für eine zu überprüfende Kornverteilung *hinterlegt* werden können (siehe Beispieldatei "**Grenze\_01-d.xkv**").

#### **6.5.5 Menüeintrag "Extra-KVS löschen"**

<span id="page-58-1"></span><span id="page-58-0"></span>Sie können nach einer Sicherheitsabfrage alle Extra-Kornverteilungen löschen.

#### **6.5.6 Menüeintrag "Extra-KVS einstellen (1)"**

Mit diesem Menüeintrag nehmen Sie wesentliche Einstellungen der Extra-Kornverteilungen vor. Sie erhalten die folgende Dialogbox:

![](_page_58_Picture_87.jpeg)

Im Bereich "**Kurvendarstellung**" geben Sie das Ausrundungsverfahren vor, mit dem die Extra-Kornverteilungen dargestellt werden. Weitergehende Erläuterungen zu den Verfahren erhalten Sie im Menüeintrag "**Ansicht / Einstellungen**" im Abschnitt [6.3.2.](#page-40-0)

Für die Darstellung der Extra-KVS können Sie entscheiden, ob die Kornverteilung als Linie und/oder mit Markern an den Messwerten dargestellt werden soll.

<span id="page-58-2"></span>Über den Knopf "**Extra-KVS Stifte**", den Sie ganz unten in der Dialogbox finden, können Sie unterschiedliche Stiftfarben, -breiten und eine Strichelung für die Darstellung der ersten 5 Extra-Kornverteilungen einstellen (siehe nachfolgende Abbildung).

![](_page_59_Picture_89.jpeg)

Über den Knopf "**weitere**" legen Sie für alle folgenden Extra-Kornverteilungen (6 - 100) eine gemeinsame Darstellungsart fest. Über den Knopf "**für alle**" können Sie in einem Schritt für alle 100 Extra-Kornverteilungen eine gemeinsame Farbe auswählen.

Für die Darstellung von Grenzkurven ist es häufig wünschenswert, Bereiche zu schraffieren. Die Schraffur stellen Sie im Bereich "**was schraffieren**" der oben dargestellten Box ein. Sie können hier 3 zu schraffierende Bereiche selbst definieren, indem Sie in den Eingabefelder die gewünschte Kornverteilung für die Schraffurgrenze auswählen:

- Schraffur zwischen dem unteren Diagrammrand und einer Extra-Kornverteilung
- Schraffur zwischen dem oberen Diagrammrand und einer Extra-Kornverteilung
- Schraffur zwischen zwei Extra-Kornverteilungen

Bei Auswahl der Vorgabe "**keine**" erfolgt keine Schraffur dieses Bereiches.

Über den Knopf "**Schraffurlinien**" können Sie unterschiedliche Schraffuren einstellen. Sie erhalten dazu die folgende Dialogbox:

![](_page_59_Picture_90.jpeg)

Eine Schraffur kann aus zwei Linien bestehen, z.B. um eine Kreuzschraffur zu erzeugen. Mit den vorangestellten Schaltern aktivieren Sie die Linien für die gewünschten Bereiche. Weitere Erläuterungen erhalten Sie durch Drücken des Knopfes "**Info Strichelung**".

Alternativ ist auch ein Ausfüllen der Bereiche mit einer bestimmten Farbe möglich. Die Farbe stellen Sie im Bereich "**Schraffurfarben**" der Extra-KVS-Box ein. Klicken Sie dazu auf die entsprechenden Knöpfe und stellen Sie in der aufklappenden Farb-Dialogbox die gewünschte Farbe ein. Die aktuelle Farbe wird im Kästchen neben den Knöpfen angezeigt.

Die oben beschriebenen Einstellungen für Linien- und/oder Farbschraffur werden nur wirksam, wenn Sie im Bereich "**wie schraffieren**" die gewünschten Schalter "**Farbe**" und/oder "**Linien**" aktivieren.

#### <span id="page-60-0"></span>**6.5.7 Menüeintrag "Extra-KVS einstellen (2)"**

Dieser Menüeintrag steht Ihnen zur Verfügung, wenn Sie einen 2. Bereich zwischen 2 Körnungslinien anders hervorheben möchten. Sie erhalten die folgende Dialogbox:

![](_page_60_Picture_112.jpeg)

Sie können für diesen 2. Schraffurbereich eine gewünschte Farbe und Schraffurlinie einstellen. Über den Knopf "**Extra-KVS Stifte**" können Sie den ausgewählten Begrenzungs-Körnungslinien ebenfalls eine andere Farbe, Stiftbreite oder Strichelung zuweisen.

#### <span id="page-60-1"></span>**6.5.8 Menüeintrag "Protokoll Extra-KVS"**

In völliger Analogie zum Menüeintrag "**Datei / Einfach-Protokoll drucken**" in Abschnitt [6.1.6](#page-12-7) kann ein Protokoll der Extra-Kornverteilungen ausgegeben werden.

#### **6.5.9 Menüeintrag "KVS als Extra-KVS laden"**

<span id="page-61-0"></span>Über diesen Menüeintrag können Sie Kornverteilungen, die Sie bereits als normale Kornverteilungen eingegeben und als "**.kvs**"-Dateien gespeichert haben, als Extra-Kornverteilungen laden. Sie können so Ihre gesamten Körnungslinien als Körnungsband zusammenfassen.

Sie entscheiden zunächst, ob Sie die Kornverteilungen als neue Extra-Kornverteilungen laden wollen oder ob diese zu den bereits vorhandenen Extra-Kornverteilungen dazukommen sollen.

Anschließend wählen Sie in der Dateiauswahlbox die gewünschte Datei aus. Sie können hier auch mehrere Dateien markieren und öffnen. Sie erhalten eine Meldung über die Anzahl der eingelesenen Dateien und der enthaltenen Kornverteilungen.

#### <span id="page-61-1"></span>**6.5.10 Menüeintrag "Legende Extra-KVS"**

Wenn Extra-Kornverteilungen eingegeben worden sind, kann eine Legende aller Extra-KVS eingeblendet werden. In der Dialogbox dieses Menüeintrages können Sie Lage und Erscheinungsform verändern, wenn der Schalter "**Legende eintragen**" aktiviert ist.

![](_page_61_Picture_126.jpeg)

Mit den Werten für "**x**" und "**y**" definieren und verändern Sie die Lage der Legende auf dem Ausgabeblatt. Über die "**Schriftgröße**" und "**max. Anzahl Zeilen**" steuern Sie die Größe der Legende, gegebenenfalls erfolgt eine mehrspaltige Darstellung. Am schnellsten können Sie die Position der Legende verändern, indem Sie die Funktionstaste [**F11**] drücken und anschließend die Legende mit der gedrückten linken Maustaste an die gewünschte Position ziehen.

In der Legende werden unter Ihrer eingegebenen Überschrift die Namen und definierten Linienarten (Farbe, punktiert, usw.) der Extra-Kornverteilungen dargestellt. Die Einstellung der Stifte kann in der obigen Dialogbox über den Knopf "**Extra-KVS Stifte ändern**" analog zum Menüeintrag "**Spezial / Extra-KVS einstellen**" Knopf "**Extra-KVS Stifte**" geändert werden (siehe Abschnitt [6.5.6,](#page-58-1) Seite [58\)](#page-58-2).

#### **6.5.11 Menüeintrag "Legende Reibungswinkel"**

<span id="page-62-0"></span>Unter diesem Menüeintrag können Sie die Legende mit den eingestellten Zu- und Abschlägen für den Reibungswinkel einstellen, wenn der Schalter "**Legende eintragen**" aktiviert ist. Die Legende kann nur dargestellt werden, wenn Sie im Menüeintrag "**Formblatt / Texte + Tabelle**" unter "**Texte und Zuordnung ändern**" einer Zeile unter "**Was eintragen?**" die automatische Abschätzung des Reibungswinkels zugeordnet haben.

![](_page_62_Picture_133.jpeg)

Mit den Werten für "**x**" und "**y**" definieren und verändern Sie die Lage der Legende auf dem Ausgabeblatt. Über die "**Schriftgröße**" und "**max. Anzahl Zeilen**" steuern Sie die Größe der Legende, gegebenenfalls erfolgt eine mehrspaltige Darstellung. Am schnellsten können Sie die Position der Legende verändern, indem Sie die Funktionstaste [**F11**] drücken und anschließend die Legende mit der gedrückten linken Maustaste an die gewünschte Position ziehen.

Über den Knopf "**Reibungswinkel einstellen**" können Sie auch über diesen Menüeintrag die Zuschläge verändern (siehe Menüeintrag "**Formblatt / Texte + Tabelle**" Knopf "**Reibungswinkel**", Abschnitt [6.4.2.2,](#page-47-0) Seite [49\)](#page-49-0).

#### <span id="page-62-1"></span>**6.5.12 Menüeintrag "Sieblinienbereich prüfen"**

Sie können mit 2 Extra-Kornverteilungen einen Sieblinienbereich definieren. Über diesen Menüeintrag können Sie für alle vorhandenen Kornverteilungen und Extra-Kornverteilungen eine eventuelle Abweichung aus dem definierten Bereich ermitteln und darstellen lassen. Sie erhalten beispielsweise eine Legende wie nachfolgend dargestellt:

```
Prüfung Sieblinienbereich
Prüfung KV: Bsp 1<br>d = 8.000 mm: 7.6 % überschritten
d = 31.500 mm: 16.4 % überschritten<br>d = 45.000 mm: 9.7 % überschritten
```
#### <span id="page-63-1"></span><span id="page-63-0"></span>**6.6.1 Menüeintrag "Copyright"**

Sie erhalten die Copyrightmeldung mit Informationen zur Versionsnummer des Programms.

Über den Knopf "**System**" erhalten Sie Informationen zu Ihrem Rechner und den Verzeichnissen, mit denen das Programm **GGU-SIEVE** arbeitet.

#### <span id="page-63-2"></span>**6.6.2 Menüeintrag "GGU-Homepage"**

Über dieses Menü gelangen Sie zur GGU-Software Homepage: www.ggu-software.com.

Informieren Sie sich auf der Seite Ihres Programm-Moduls in regelmäßigen Abständen über Updates und Änderungen. Auf der Unterseite "Changelogs" können Sie auch eine E-Mail-Benachrichtigung abonnieren, die Sie monatlich über alle Änderungen informiert.

#### <span id="page-63-3"></span>**6.6.3 Menüeintrag "GGU-Support"**

<span id="page-63-4"></span>Über dieses Menü gelangen Sie direkt zum GGU-Software Support Portal.

#### **6.6.4 Menüeintrag "Maximalwerte"**

<span id="page-63-5"></span>Sie erhalten Angaben über die im Programm vorgesehenen Maximalwerte.

#### **6.6.5 Menüeintrag "Hilfe"**

Es wird das Handbuch zum Programm **GGU-SIEVE** als PDF-Dokument aufgerufen. Die Hilfe-Funktion kann ebenfalls durch Drücken der Funktionstaste [**F1**] gestartet werden.

#### <span id="page-63-6"></span>**6.6.6 Menüeintrag "Was ist neu ?"**

Sie erhalten Informationen über die Neuerungen in Ihrer Version gegenüber älteren Programmversionen.

#### <span id="page-63-7"></span>**6.6.7 Menüeintrag "Spracheinstellung"**

Sie können unter diesem Menüeintrag die Sprache (Deutsch oder Englisch) für die Darstellung der Grafiken und der Programmmenüs auswählen. Um englischsprachig zu arbeiten, aktivieren Sie die beiden Schalter "**Dialoge + Menüs übersetzen (translate dialogues, menus)**" und "**Graphiktexte übersetzen (translate graphics)**".

Alternativ können Sie auch zweisprachig arbeiten, z.B. mit deutschen Dialogboxen und Menüs, aber einer Grafikausgabe in Englisch. Das Programm startet immer in der Sprache, in der es beendet wurde.

# <span id="page-64-0"></span>**7 Index**

### **A**

![](_page_64_Picture_608.jpeg)

# **B**

![](_page_64_Picture_609.jpeg)

# **C**

Cu/Cc, Darstellung in Diagrammtabelle aktivieren.. 47

# **D**

![](_page_64_Picture_610.jpeg)

# **E**

![](_page_64_Picture_611.jpeg)

![](_page_65_Picture_618.jpeg)

# **F**

![](_page_65_Picture_619.jpeg)

# **G**

![](_page_65_Picture_620.jpeg)

# **H**

![](_page_65_Picture_621.jpeg)

# **I**

Ip, eingeben....................................................... 20

# **K**

![](_page_65_Picture_622.jpeg)

# **L**

![](_page_65_Picture_623.jpeg)

# **M**

![](_page_65_Picture_624.jpeg)

# **N**

![](_page_66_Picture_584.jpeg)

# **O**

Objekte, Position/Größe mit Maus ändern........ 56

# **P**

![](_page_66_Picture_585.jpeg)

# **R**

![](_page_66_Picture_586.jpeg)

# **S**

![](_page_66_Picture_587.jpeg)

![](_page_66_Picture_588.jpeg)

# **T**

![](_page_66_Picture_589.jpeg)

# **U**

![](_page_66_Picture_590.jpeg)

# **V**

![](_page_66_Picture_591.jpeg)

# **W**

![](_page_67_Picture_55.jpeg)

# **Z**

![](_page_67_Picture_56.jpeg)